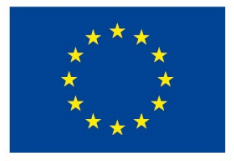

EVROPSKÁ UNIE Evropské strukturální a investiční fondy Operační program Výzkum, vývoj a vzdělávání

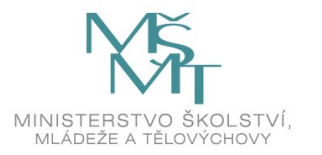

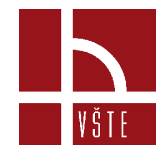

### **Revit Architecture**

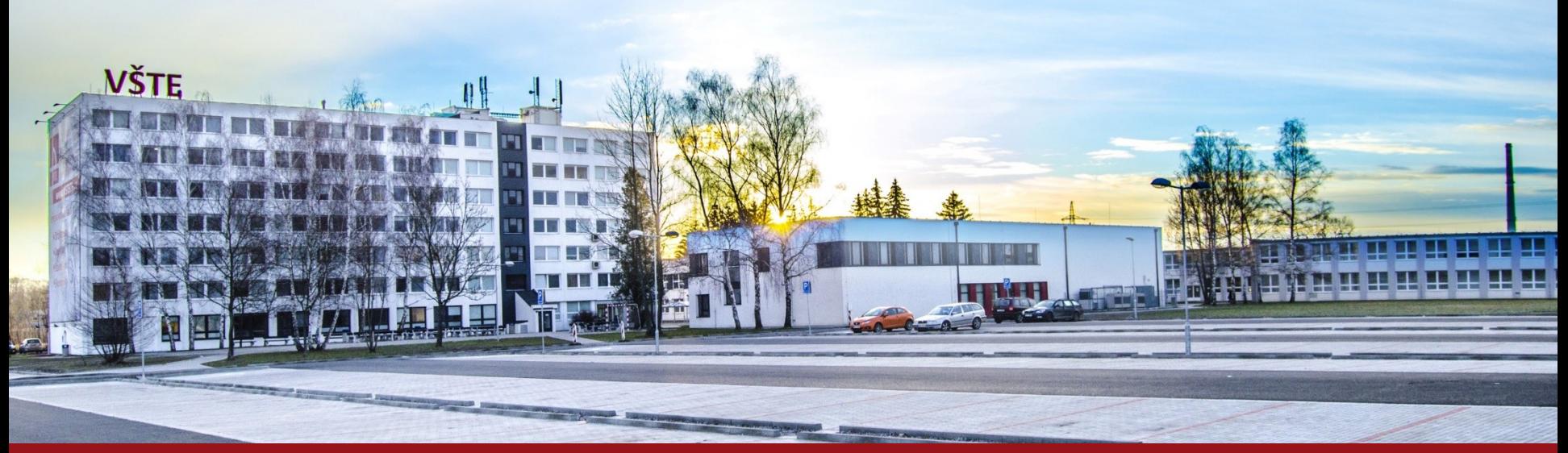

Kurzy pro společnost 4.0, s registračním číslem: CZ.02.2.69/0.0/0.0/16 031/0011591 www.VSTECB.cz

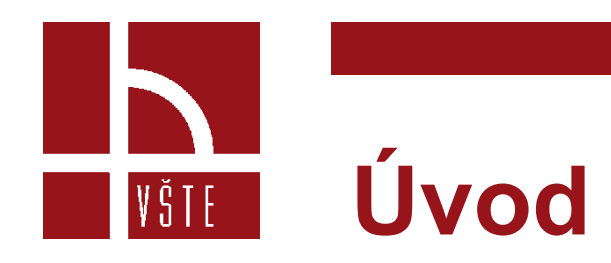

- Na úvod si řekneme pár informací a představíme si pracovní prostředí tohoto programu.
- Software Revit spadá do rodiny Autodesku. *(Práce v něm je tedy podobná např. Autocadu)*
- Máme zde ale navíc možnost 3D modelu.
- Verze programu Revit nejsou vzájemně plně kompatibilní. *(To znamená, že pokud začnete pracovat ve verzi 2020, následně budete chtít projekt otevřít ve starší, nebo novější verzi, bude to pravděpodobně problém)*

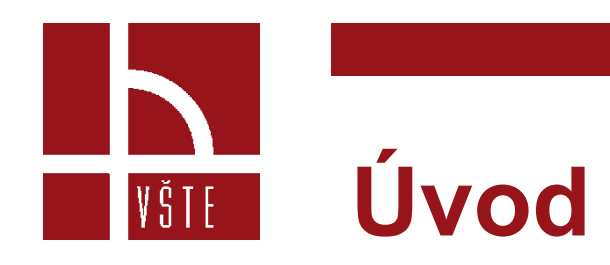

• Revit je postavený tak aby se v nadcházející době mohl využívat v rámci modernizace stavebnictví.

#### **Co to znamená ?**

• Revit bude a už nyní v některých firmách je využíván pro BIM *(Building information modelling)* to znamená informační model budovy, nebo také digitální dvojče se vším všudy, a to od projektování přes výstavbu po užívání a údržbu.

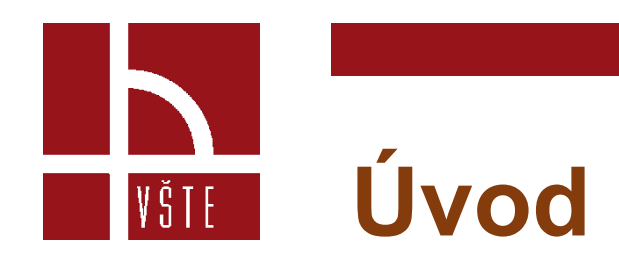

- Informace uvedené v následující části prezentace jsou čerpané především z našich zkušeností.
- Proto není vyloučeno, že by některé kroky šli provést jiným způsobem.
- Obrázkové i textové materiály jsou vytvářeny na základě pracovních zkušeností ve verzi Revit 2018.
- Je tedy možné, že se prostředí novějších či starších verzí bude v některých případech lišit.

#### **Popis prostředí – hlavní nabídka** VŠTE I

- Hlavní nabídka se zobrazí po spuštění programu.
- Okno v horní polovině nabízí vytvoření nového dokumentu (1) - otevření již vytvořeného dokumentu (2)

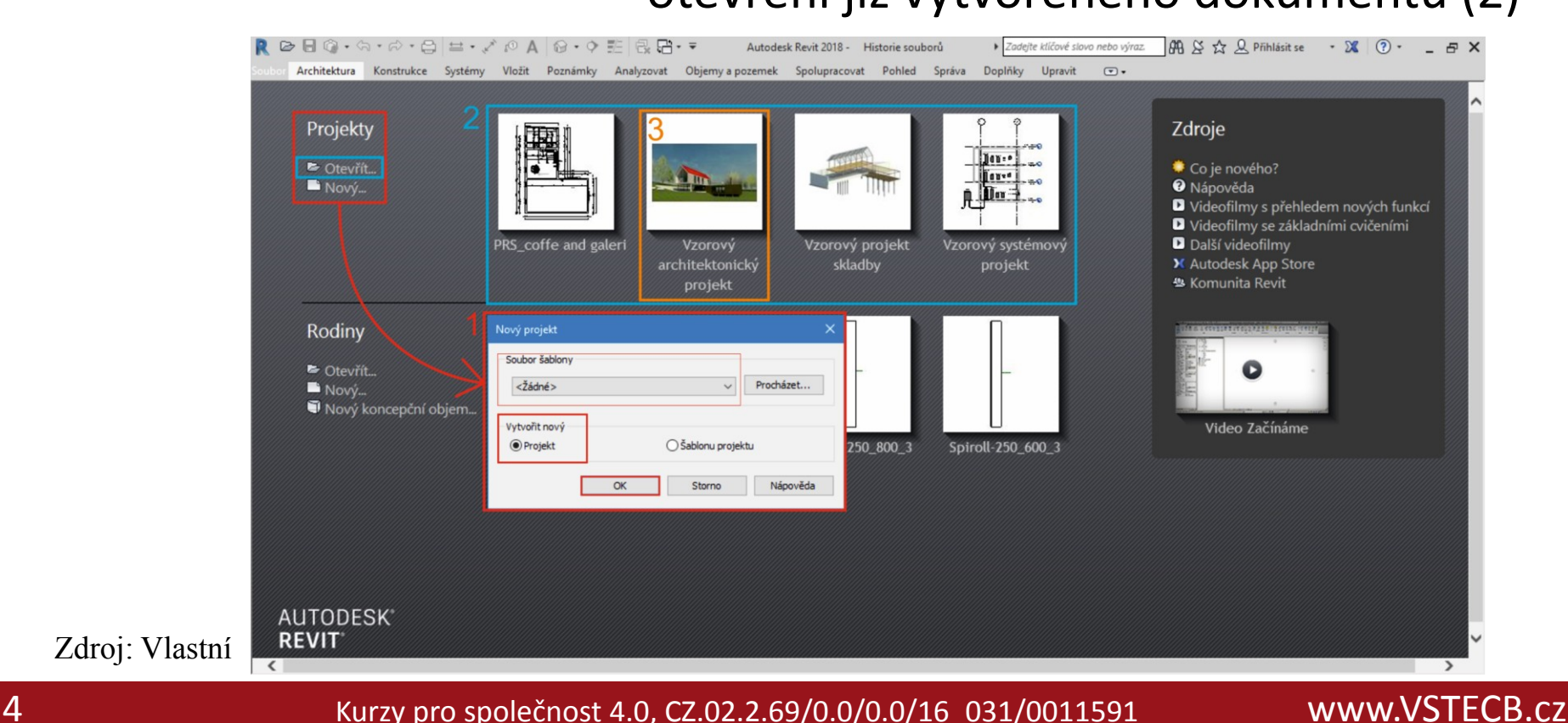

#### **Popis prostředí – hlavní nabídka** VŠTE

- Otevřít dokument můžeme dvěma způsoby:
	- Na levé straně pod nadpisem projekty
	- Otevření pomocí rychlého přístupu formou oken zobrazujících poslední projekty

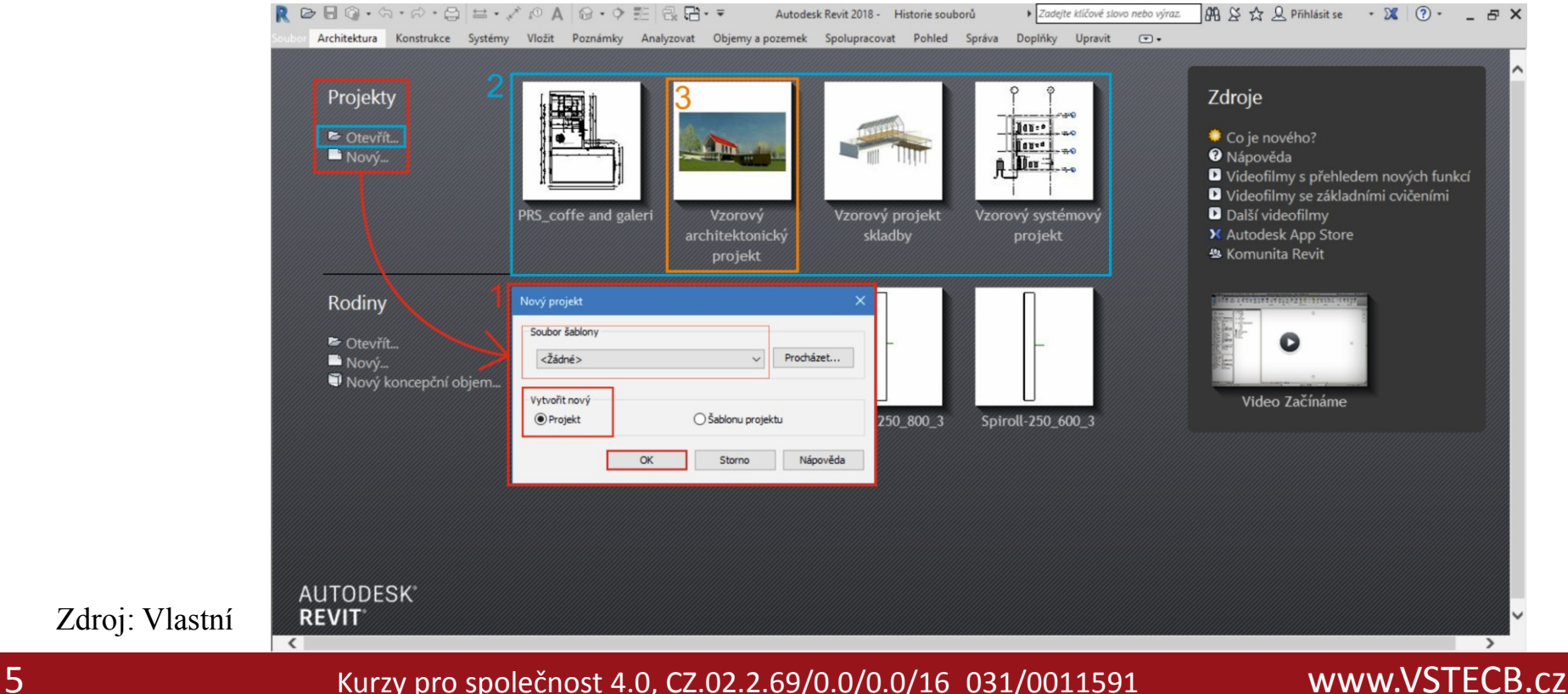

# |VŠTE

### **Popis prostředí – hlavní nabídka**

- Zvolením možnosti "nový", se otevře další okno s nabídkou vytvoření nového projektu podle šablony.
- Šablonu zvolíme buďto předinstalovanou, nebo ji nejprve vytvoříme. *(V takovém případě by, jsme zvolili možnost vytvoření nové šablony)*
- Tvorba šablony je náročnější, tou se nyní zabývat nebudeme.
- Popis prostředí provedeme na připraveném ukázkovém projektu.
- Projekt najdeme v horní polovině hlavní nabídky v oknech rychlého přístupu. *(Námi označen jako číslo 3 na předchozím obrázku)*

## **Popis prostředí – hlavní nabídka**

• Nadpis Rodiny:

VŠTE

- slouží k úpravám a vytváření nových komponentů
- Tato část se nás nyní netýká, a proto se vrátíme k ukázkovému projektu.

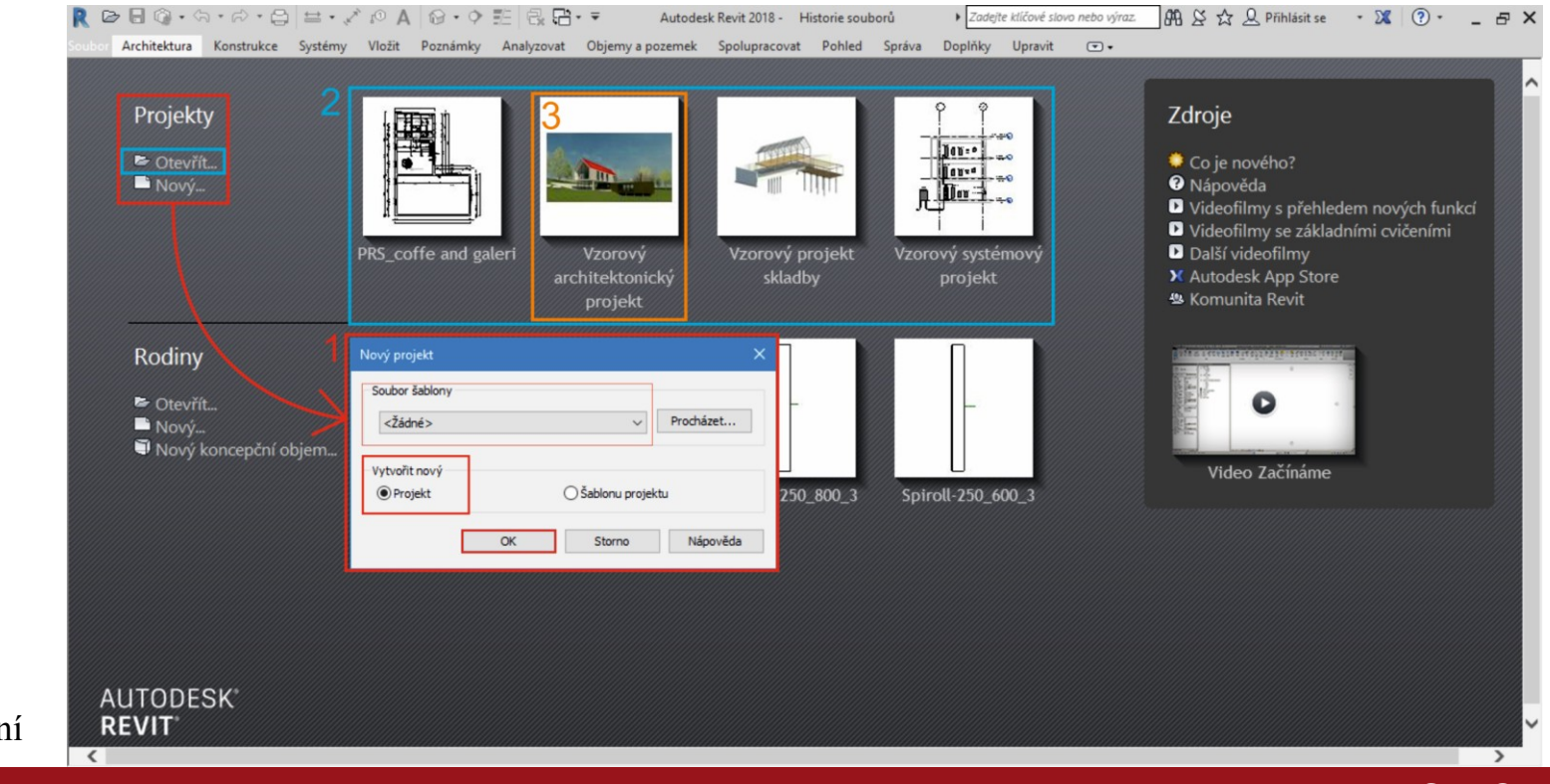

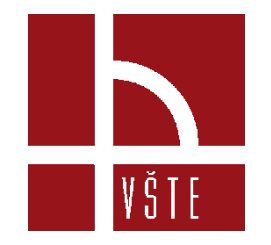

#### **Základní popis pracovního prostře** Zdroj: vlastní

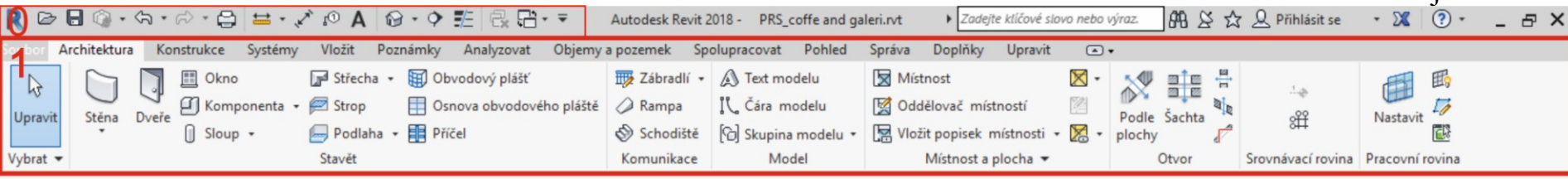

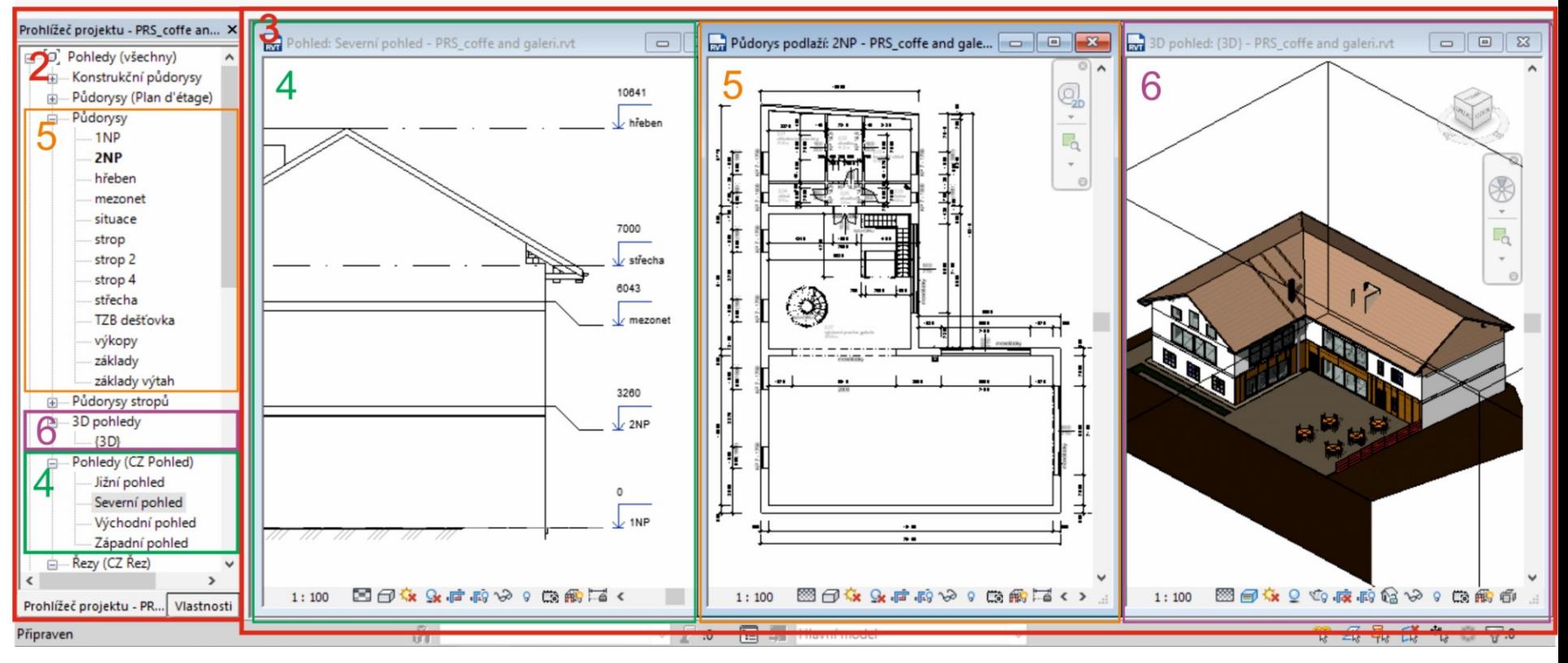

#### Zdroj: Vlastní

### **Základní popis pracovního prostře**

- Po otevření projektu se nám zobrazí pracovní plocha.
- Tentokrát je plocha rozdělena v základu na tři části.
- V horní části nalezneme pás karet, ve kterém najdeme veškeré příkazy (1).
- V levé části narazíme na sloupek s informacemi o vlastnostech a, především prohlížeč objektu (2) *(z tohoto prohlížeče budeme vycházet při vytváření nového výkresu )*
- Zbylé třetí okno, má v tomto případě funkci vlastní pracovní plochy. *(Zde se nám zobrazují námi zvolené výkresy (3))*
- Vše je naznačeno na předchozím obrázku.

|VŠTE|

### **Rychlý přístup**

• nabízí několik nejčastěji používaných příkazů jako například odměřování, kótování, řez, 3D pohled

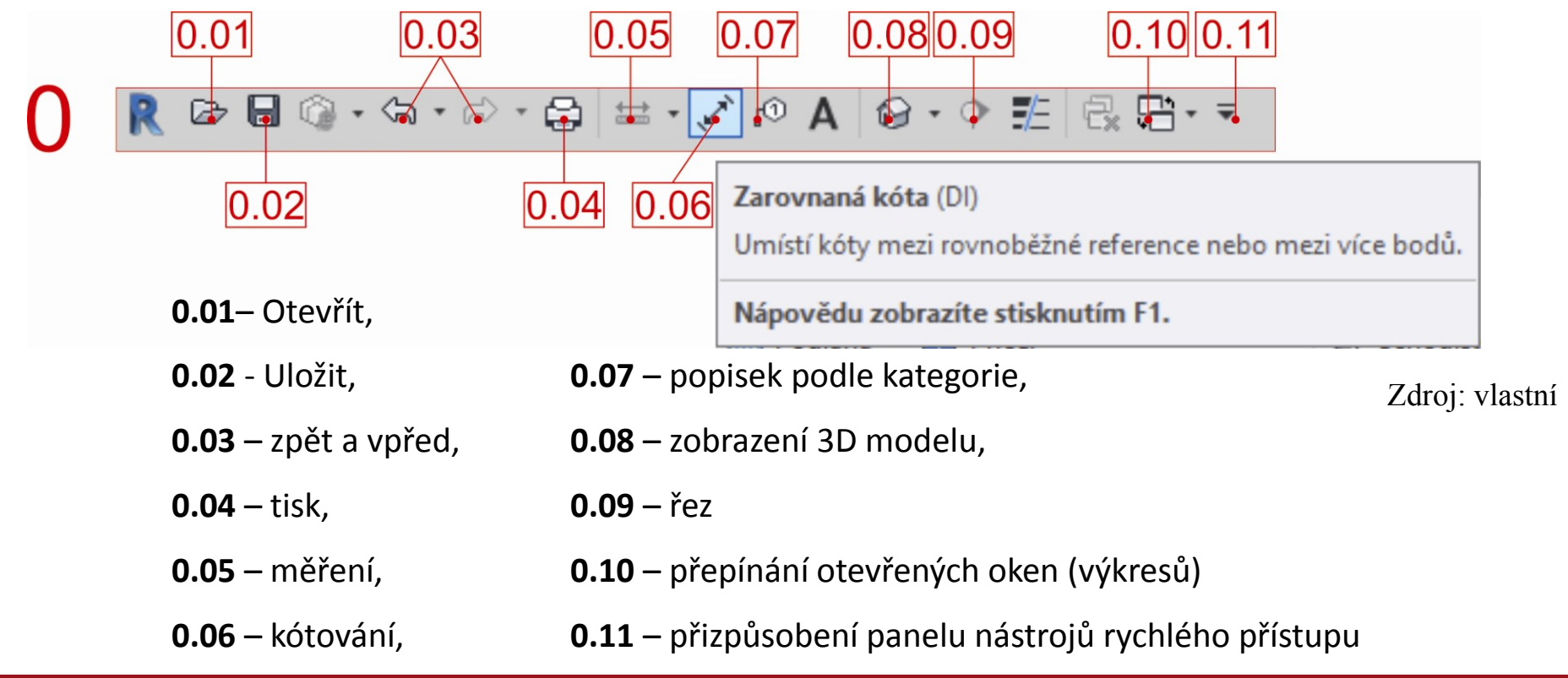

# |VŠTE|

## **Popis pracovního prostředí**

- Pokud najedeme kurzorem na požadovaný příkaz, ukáže se nám většinou ve 2 fázích nápověda.
- První, která se objeví ihned je nápověda jednoduchá, kdy nám řekne, o jaký nástroj se jedná.
- Druhé fáze docílíme tím, že kurzor ponecháme delší dobu na stejném místě.
- Tato fáze se ukazuje pouze u některých příkazů.
- Jedná se o obrázkovou či animovanou nápovědu.

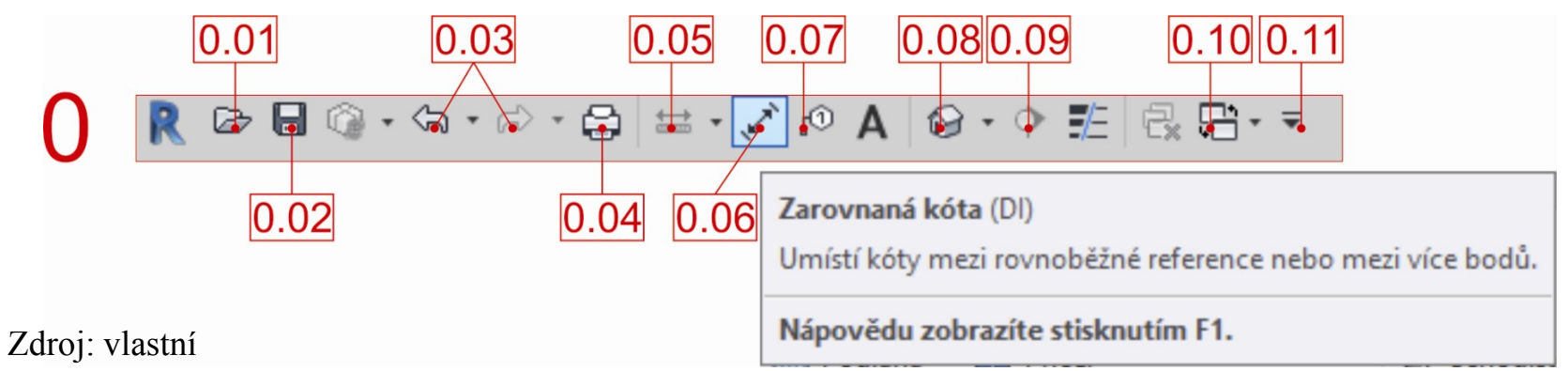

#### **Architektura**

Zdroj: vlastní

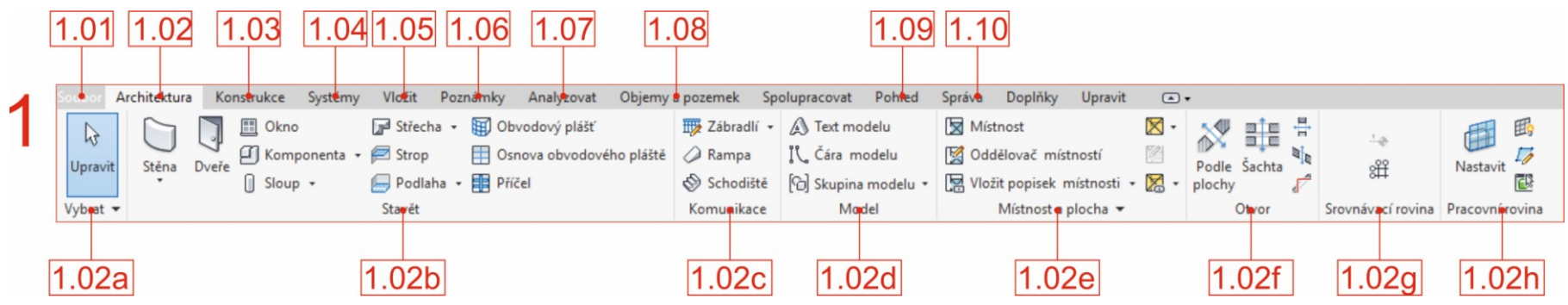

- **1.01** soubor –zde najdeme možnosti uložit, export, otevřít a tisk
- **1.02** Architektura
	- **1.02a** vybrat jednoduchý nástroj pro výběr jednotlivých prvků.
	- **1.02b -** základní prvky pro vytváření stěn, oken a dveří, sloupů, střechy, podlahy, stropu
		- Každá stěna má své vlastnosti a parametry které lze upravovat a definovat.

#### **Popis pracovního prostředí** VŠTE –

- **1.02c** komunikace
	- nástroje pro tvorbu schodiště a dodatečného zábradlí
	- Schodiště se vypočítá samo dle nastavené výšky
	- Najdeme zde schodiště přímé, spirálovité, do tvaru L a U.
- **1.02d** model
	- zahrnuje nástroje pro vytvoření 3D nápisu na budovách, nástroj pro vytváření prvků a práci s těmito prvky.
- **1.02e –** místnost a plocha
	- využíváme v případě, že potřebujeme rozdělit místnosti, očíslovat místnosti, barevně rozlišit.
	- Nástroj lze použít, pokud máme v modelu umístěnou podlahu.

#### **Popis pracovního prostředí** VŠTE –

- **1.02f** Otvor
	- nástroje pro vytvoření otvoru ve střechách, podlahách šachty (i v několika vrstvách), ve stěnách - průchody.
- **1.02g** *– srovnávací rovina* 
	- *nástroj kterým začínáme každý projekt*.
	- Osnova a podlaží.
	- Slouží pro první vymezení prostoru.
	- Osnova nám slouží jako vodící linky v půdorysech, zatímco podlaží nám v pohledu a později v řezu vymezuje výšky pater (podlaží), základů a celé budovy.

- **1.02h** Pracovní rovina
	- určuje kam se vloží nové prvky
	- Při vytváření základní konstrukce se s touto funkcí úplně nesetkáme.
	- Pracovat s rovinou je potřeba v momentě vytváření krovu, ale někdy i při usazování vybavení objektu.
	- Pokud se nám nedaří některý prvek umístit, jak potřebujeme, je zde možnost zobrazení roviny.
	- Můžeme si tak zkontrolovat, jestli to není právě ten moment, kdy musíme pracovní rovinu upravit.

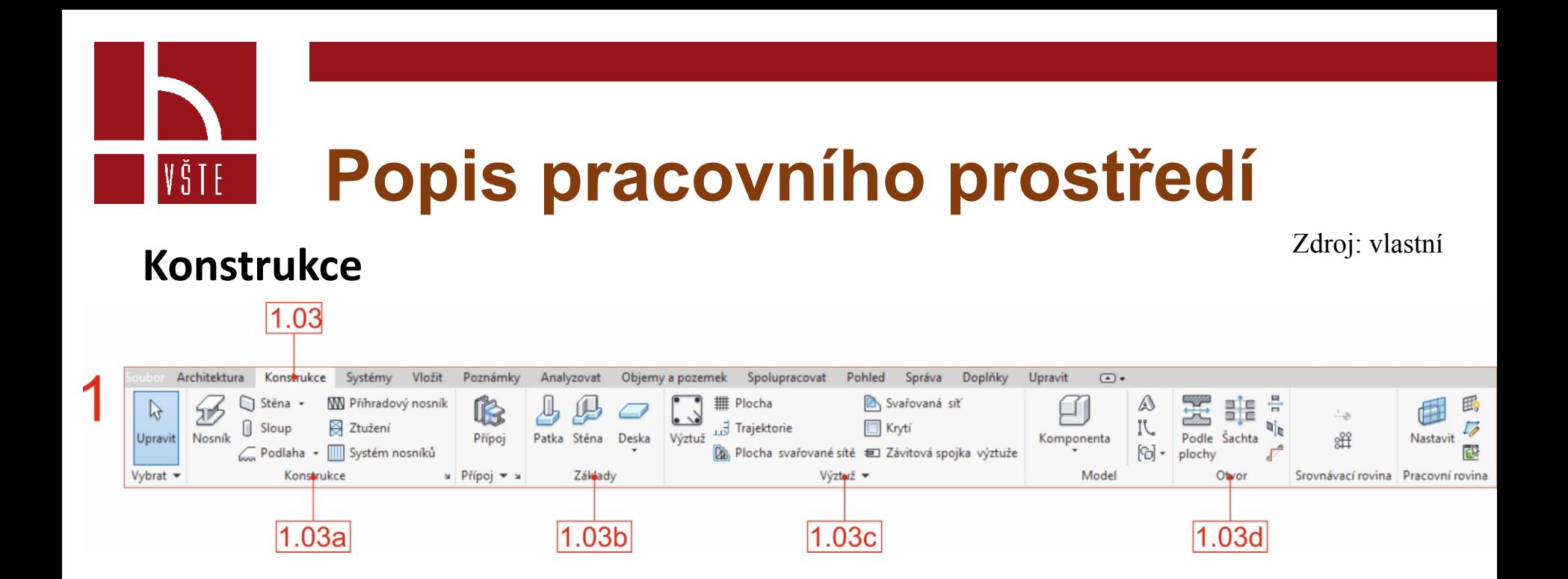

- **1.03a** konstrukce
	- složení je obdobné jako u karty architektura. Zde máme navíc prvky pro vytvoření nosníků, příhradových nosníků, ztužení a systému nosníků. Systém nosníků využijeme pro vytvoření krovu.

- **1.03b**  základy
	- pro vytvoření základů (patka, pás, deska) tak, aby bylo možné materiál i konstrukci zařadit do správné kategorie
	- Základy lze vytvořit i pomocí nástroje stěna.
	- Podle našich zkušeností tato možnost není vhodná, a to právě z důvodu špatného zařazení do jiné kategorie.
	- Tím pak může vznikat zmatek v databázi materiálů a jejich použití.

#### **Popis pracovního prostředí** VŠTE –

- **1.03c**  výztuž
	- pokud pracujeme na informačním modelu jako takovém, je potřeba zaznamenat do něj veškeré informace.
	- Je tedy vhodné zanést do modelu i informace ohledně výztuží.
	- Pro práci s tímto nástrojem je potřeba mít tvary výztuže předem nadefinované.
	- To ovšem souvisí s vytvářením nových komponentů, a to už je zase o něco složitější.
- **1.03d** otvory
	- znovu se nám nabízí možnosti vytváření otvorů.
	- Tentokrát nám karta nabízí nástroje navíc.
	- Jedná se o otvor vikýře a otvor na ploše.

- **1.04** systém
	- karty pod záložkou systém nám nabízejí nástroje pro TZB
	- Znovu platí, že komponenty nemusí být součástí instalované databáze a proto je potřeba jednotlivé části vytvořit.

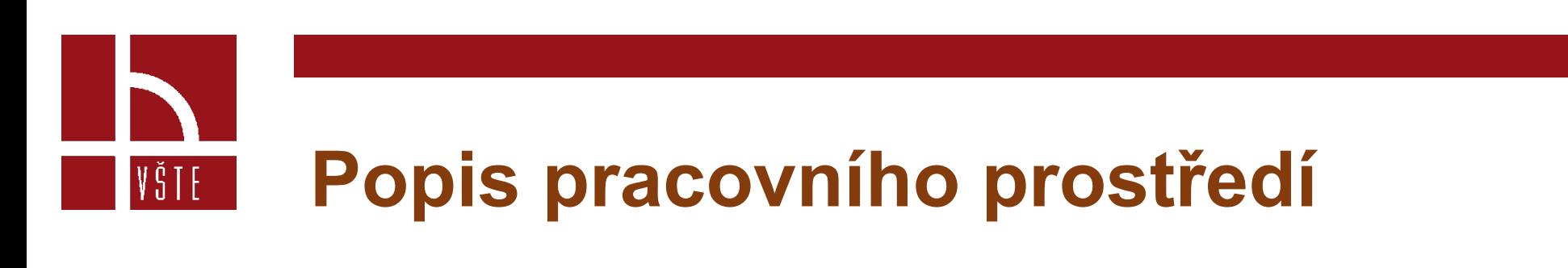

### **Vložit**

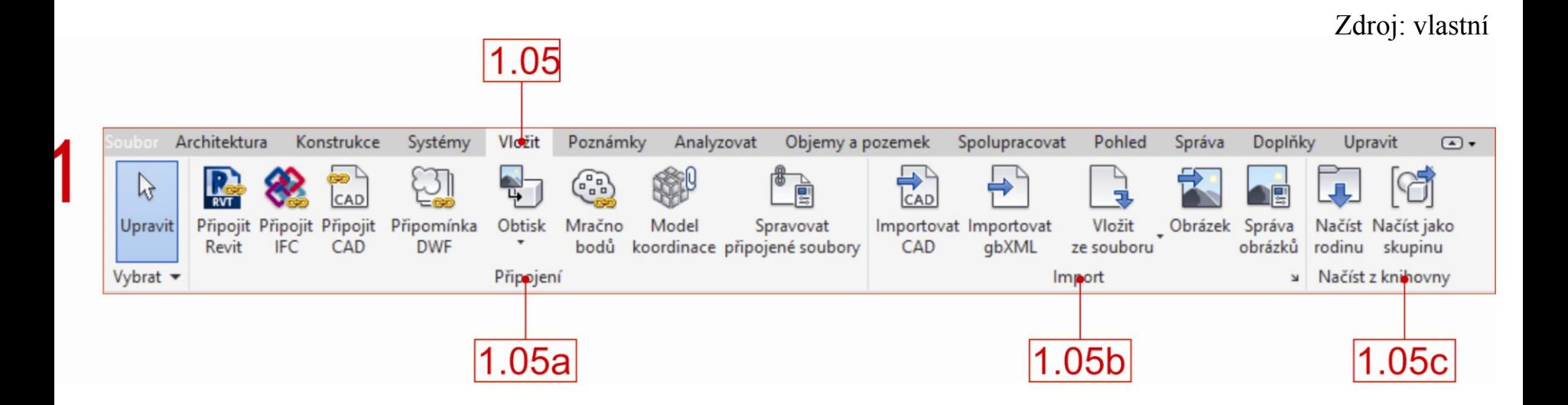

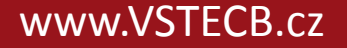

#### **Popis pracovního prostředí** VŠTE –

- **1.05** –připojování a import dalších souborů
	- připojením souborů méně zatěžujete počítač (procesor)
	- Pokud soubor naimportujeme přímo do našeho souboru, zvětšíme tím objem dat a práce se nám tak může zkomplikovat v důsledku nedostatečné kapacity počítače.
	- Toto platí obzvlášť při práci s mračnem bodů, jiným Revit souborem, či pokud potřebujeme do projektu načíst situaci.
	- Další výhodou pouhého připojení je i to, že změny provedené v kořenovém souboru se nám aktualizují i v našem projektu.
	- Lze tedy s jednotlivými částmi pracovat zvlášť.
- **1.05c** načíst z knihovny
	- jedná se o komponenty stažené, či modelované zvlášť. Pokud je potřebujeme dostat do našeho projektu, je možné použít tento nástroj.

Zdroj: vlastní

### **Poznámky**

 $1.06$ 

VŠTE

#### Analyzovat Objemy a pozemek Pohled Architektura Konstrukce Systémy Vložit Poznámky Spolupracovat Správa Doplňky Upravit  $\Box$ **I'l** Čára detailu Radiální Výšková kóta 8 Revizní obláček A rq .լ.  $\mathbb{Q}$  $\overset{\text{ABC}}{}$ ە<br>ئ <sup></sub> Oblast -</sup> FA Skupina detailů \* Průměr **← Souřadnice bodu** 넒 فتل Zarovnané Lineární Úhlová Popsat Upravit Popisek podle Indexovaná poznámka 巨 福 P Délka oblouku Ukazatel sklonu Komponenta + 8 Izolace 版  $\Diamond \varphi$  . kategorie Vybrat \* Kóta v **Detail** Text » Popisek v Barevná výplň **Symbo**  $1.06a$  $1.06<sub>b</sub>$  $1.06c$ 1.06d

- **1.06** poznámky
	- vše, co potřebujeme pro vytváření poznámek, najdeme na této kartě.
	- Poznámky se dají vložit do aktuálního pohledu, nebo do samotného výkresu.

• **1.06a** - kóty

VŠTE –

- zarovnané, lineární, výškové, souřadnicové body, radiální i úhlové kóty
- **1.06b** detail
	- připravené nástroje pro dokreslování, izolace, vymezení oblastí, či vložení předem vytvořených komponentů
- $\cdot$  **1.06c** popisek
	- číslování schodů, nebo například číslování místností a prostorů
- **1.06d** symbol
	- symboly, které jsou potřebné ve 2D pohledech
	- trajektorie schodiště, odkazové symboly k poznámkám (symbol se zaznamená pouze do aktuálního pohledu)

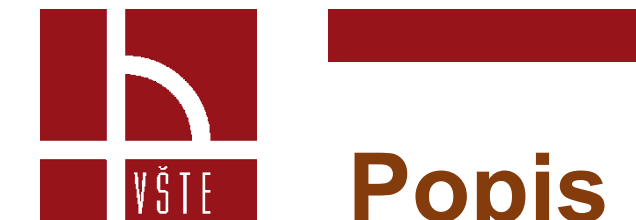

#### **Analyzovat**

Zdroj: vlastní

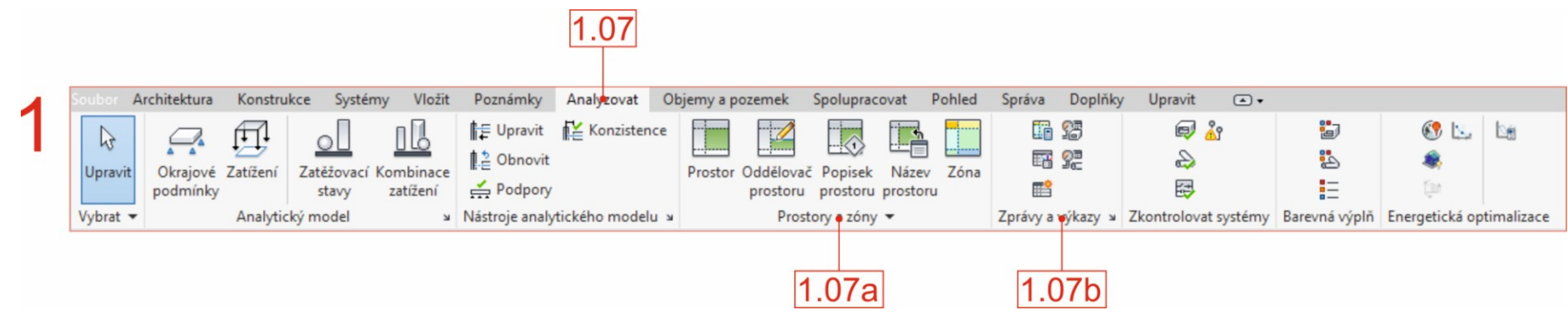

• **1.07** – analyzovat

• **1.07a** – prostory a zóny

VŠTE –

- nástroj pro výpočet ploch a objemů
- je umístěn právě na této záložce
- oddělovač prostoru využijeme v případě, že jedna místnost je využívána za různým účelem například kuchyň a obývák *(Stanovíme si tak hranici místností a následně můžeme každou část očíslovat zvlášť)*
- Je zde také možnost pro barevné rozlišení zón či přidání popisku prostoru
- **1.07b** zprávy a výkazy
	- tento nástroj nyní využívat nebudeme, je ale dobré mít ho na paměti.
	- V momentě, kdy potřebujeme z modelu dostat výkaz materiálu či prvků, budeme tento nástroj potřebovat.

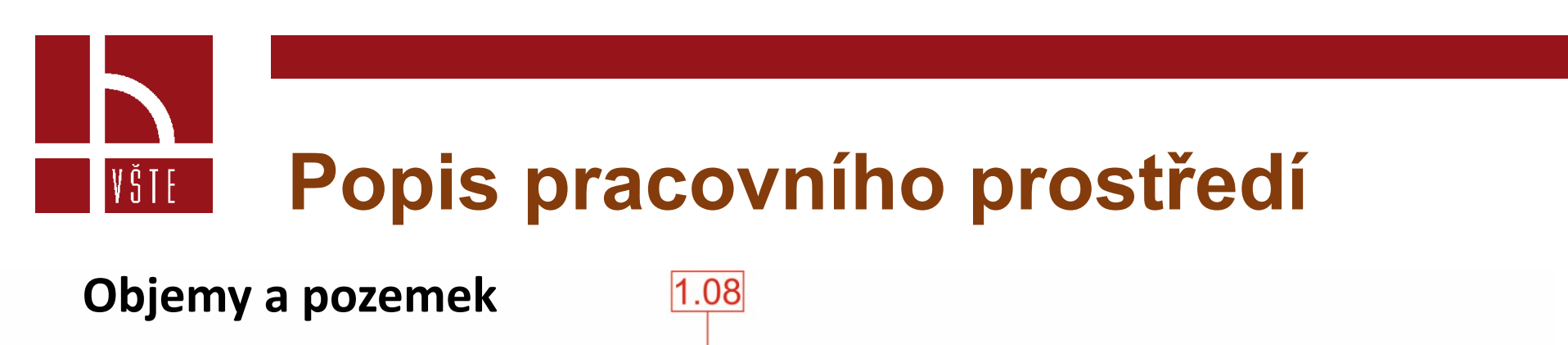

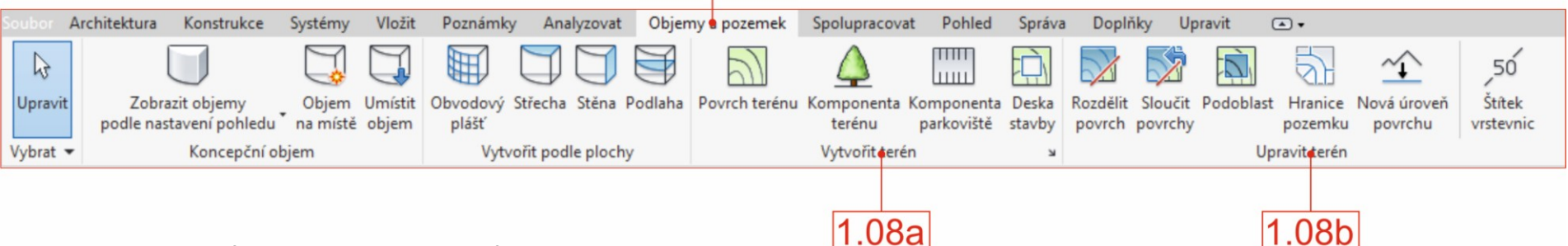

- **1.08** objemy a pozemek
	- příkazy na této kartě jsou rozdělené do dvou částí
	- První se zabývá objemovými prvky, které je možné do projektu vkládat z knihovny, případně si je domodelovat jako novou rodinu.
	- **1.08a** Vytvořit terén
		- se setkáme s nástroji pro vložení a modelování terénu.
	- **1.08b** Upravit terén
		- nabízejí možnosti vytváření podoblastí, hranic pozemku, rozdělování povrchů.
		- Na těchto nástrojích funguje výše zmiňovaná animovaná nápověda.

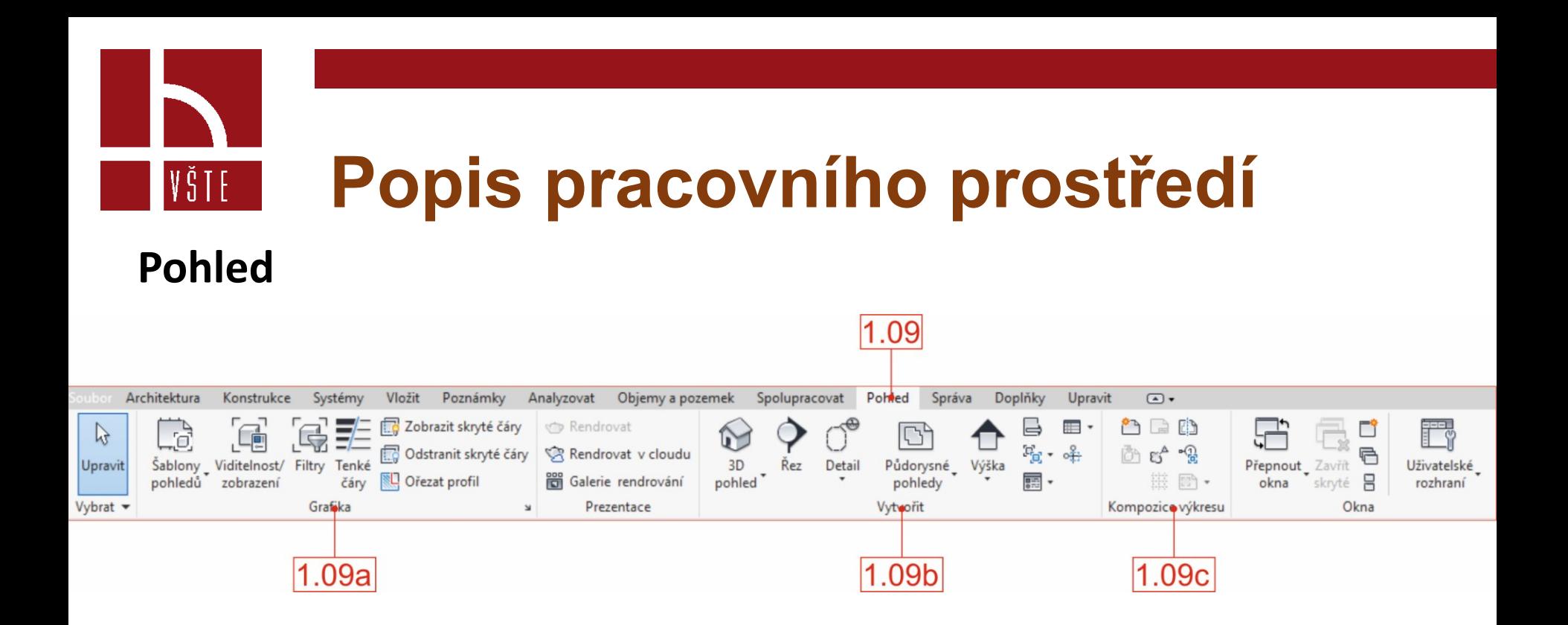

- **1.09a** grafika
	- důležitá záložka z těchto možností je Viditelnost/zobrazení zde najdeme výčet všech kategorií, které obsahuje náš soubor. V kategoriích je možné upravovat viditelnost jednotlivých prvků – pouze podle kategorie

#### **Co to znamená ?**

VŠTE.

- Například vybavení objektu jako kuchyňská linka, parapet, kuchyňská deska, stůl apod. se nám dle nastavení řadí do kategorie truhlářské výrobky.
- V momentě, kdy potřebujeme tyto prvky skrýt, nebo alespoň částečně ztlumit, najdeme si v databázi kategorii truhlářské výrobky a zvolíme, jakou možnost aktuálně potřebujeme.
- Jednotlivé prvky se dají skrývat jednoduše.
- Označíme prvek, klikneme na pravé tlačítko myši a zvolíme ze seznamu možnost "skrýt v pohledu" a následně zvolíme jednu z nabízených možností – prvky, kategorie, podle filtru.
- Prvek se skryje v aktuálním pohledu.
- Je pravděpodobné, že budete potřebovat skrytý objekt znovu zobrazit.

- Přes ikonku žárovky **(2)**, kterou najdeme na spodní liště pracovních oken **(1)** (řez, půdorys, 3D pohled, apod.)
- Vše je vyobrazeno na následujícím obrázku.
- Po stisknutí ikony se žárovkou nám pracovní plocha zrůžoví a skryté prvky se nám objeví v růžové barvě.
- Kliknutím označíme prvek, který chceme zviditelnit **(3)**.
- V nabídce na pásu karet se nám objeví nová záložka "Upravit/opravit" která nám nabízí možnost "Zobrazit kategorii" **(4)**.
- Přes tento příkaz vybraný prvek znovu zviditelníme.
- Režim skrytých prvků vypneme opětovným kliknutím na žárovku.

VŠTE 1

#### **Skryté prvky** zdroj: vlastní

VŠTE

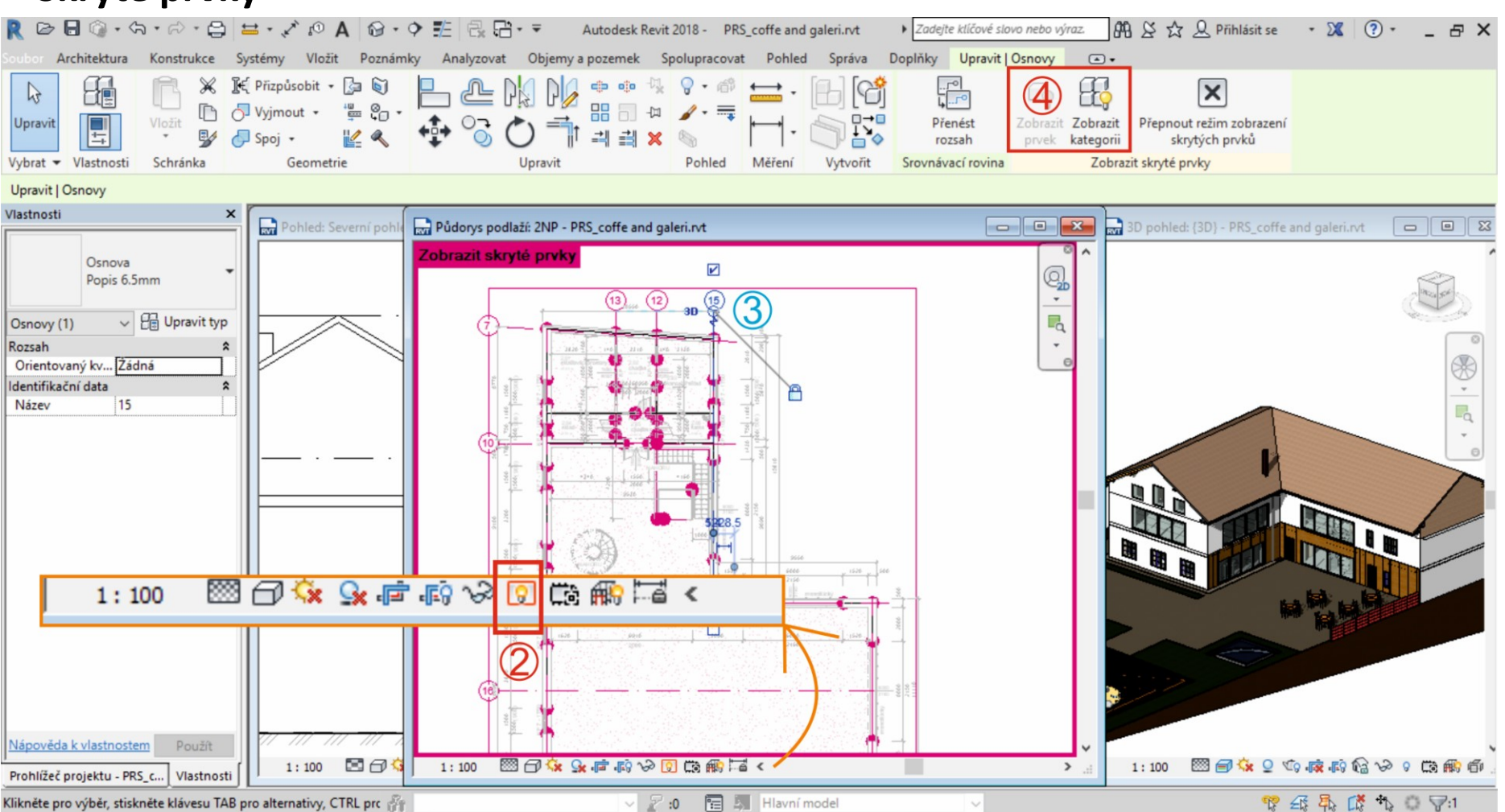

- **1.09b** Vytvořit
	- záložka pro vytvoření řezů, vybrání detailů, půdorysných pohledů a 3D zobrazení
- **1.09c** kompletace výkresu
	- jsou dvě možnosti pro vytvoření nového výkresu
	- Jedna z možností je právě přes tuto záložku a příkaz výkres.
	- Objeví se nám nabídka s formáty výkresů.
	- Po potvrzení se otevře nový prázdný výkres s popisovým polem.

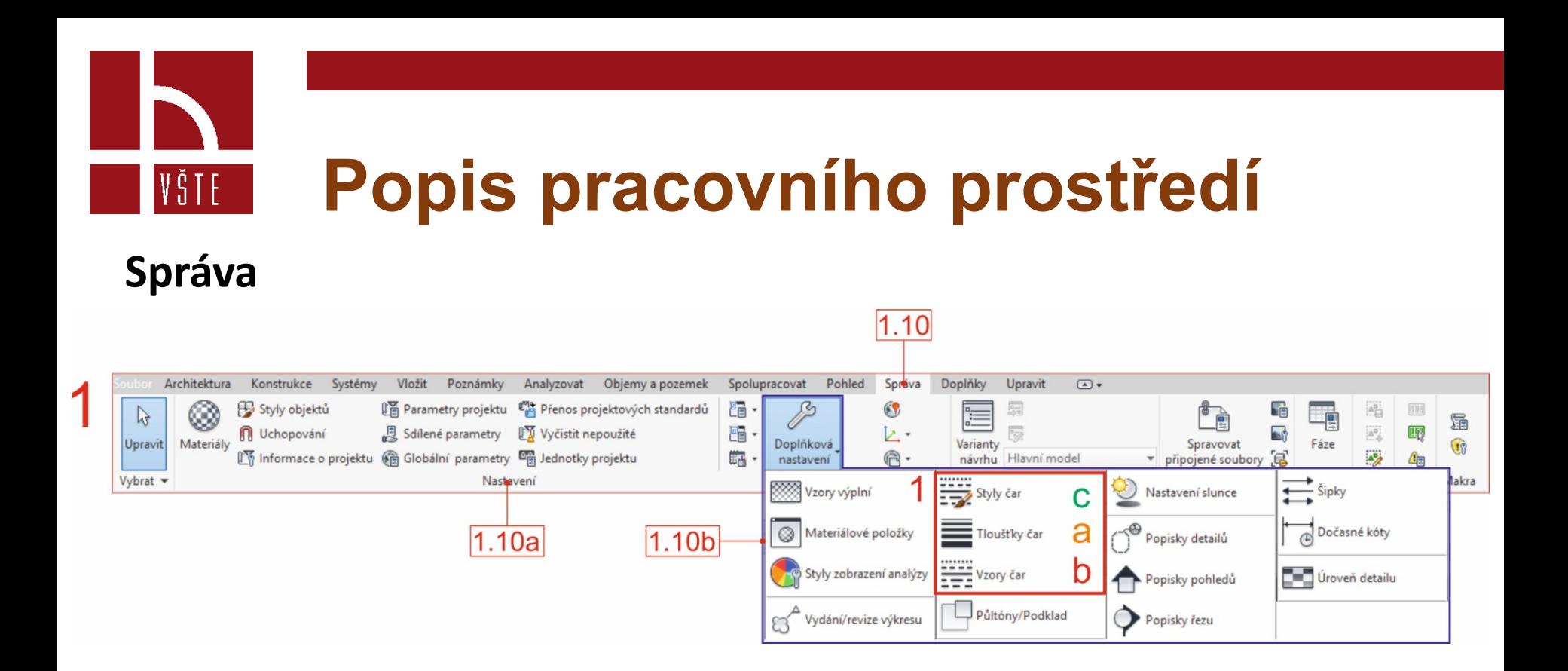

• **1.10** – záložka správy nám nabízí mnoho možností pro úpravu a nastavení potřebných nástrojů

• **1.10a** – Nastavení

VŠTE 1

- Možnost nastavení materiálů, jednotek projektu, globální parametrů.
- V této počáteční fázi je pro nás z karty nastavení nejpodstatnější možnost úprav materiálů.
- I zde ale platí, že čím více materiálů do modelu navolíme, tím více dat musí počítač zpracovávat, a tak se rychlost zpracování počítače může snížit.
- **1.10b** Doplňková nastavení
	- na obrázku je paletka doplňkových nastavení rozbalená.
	- V těchto záložkách lze upravovat nastavení materiálových položek, popisky pohledů a řezů.
	- Pro nás je v tuto chvíli opět důležitá jen jedna část a ta se týká nastavení stylu a typu čar **(1)**.
	- Na následujícím obrázku je zjednodušeně ukázán postup nastavení čar.

#### **Nastavení čar**

 $V\tilde{S}$  T E

- zobrazíme si možnost "Tloušťky čar" **(a)** dle měřítka výkresu a požadavku na toušťku čáry získáme číslo, v našem případě číslo tři
- Číslo si musíme zapamatovat a potvrdíme "OK".
- Zobrazíme tabulku "Vzory čar" **(b)** najdeme potřebný vzor, jméno si zapamatujeme a potvrdíme "OK".
- Nyní otevřeme nabídku "Styly čar" (c), zadáme požadavek "Nový" a zapamatované údaje zaznamenáme do tabulky, přiřadíme jméno a barvu a potvrdíme.

#### **Nové typy čar**

Zdroj: vlastní

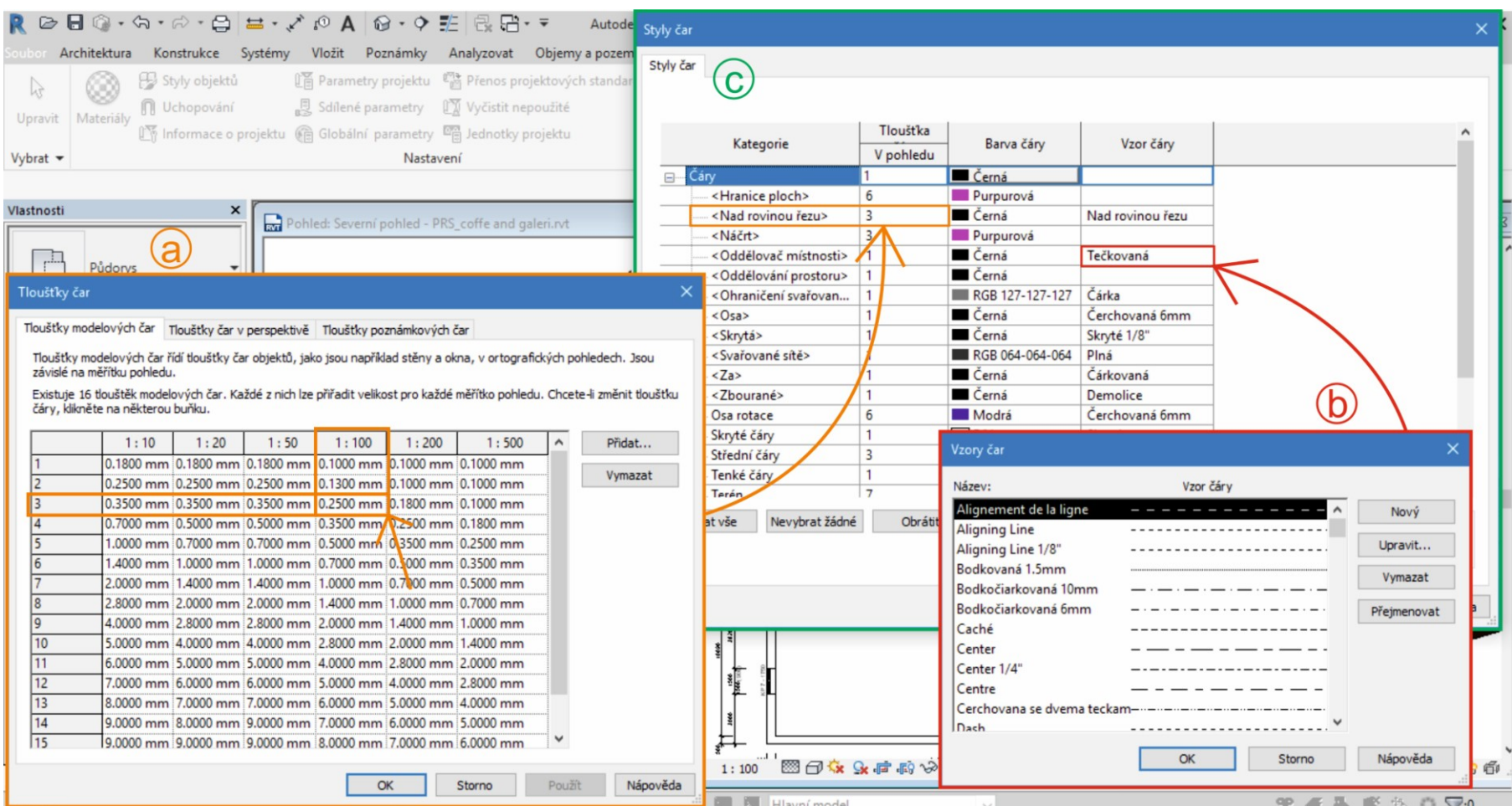

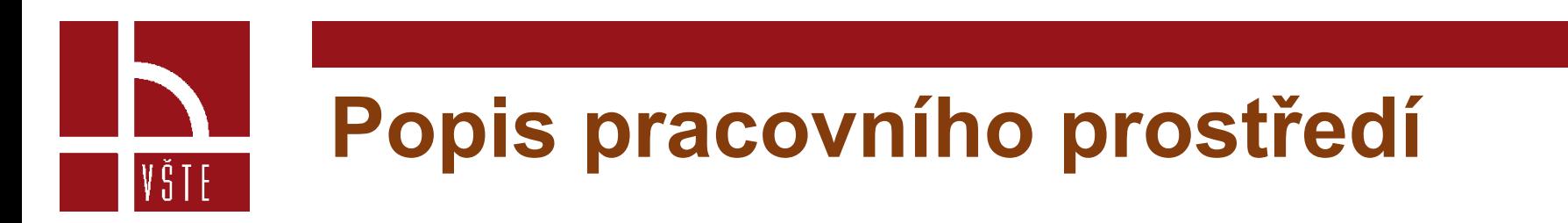

#### **Prohlížeč projektu**

Zdroj: vlastní

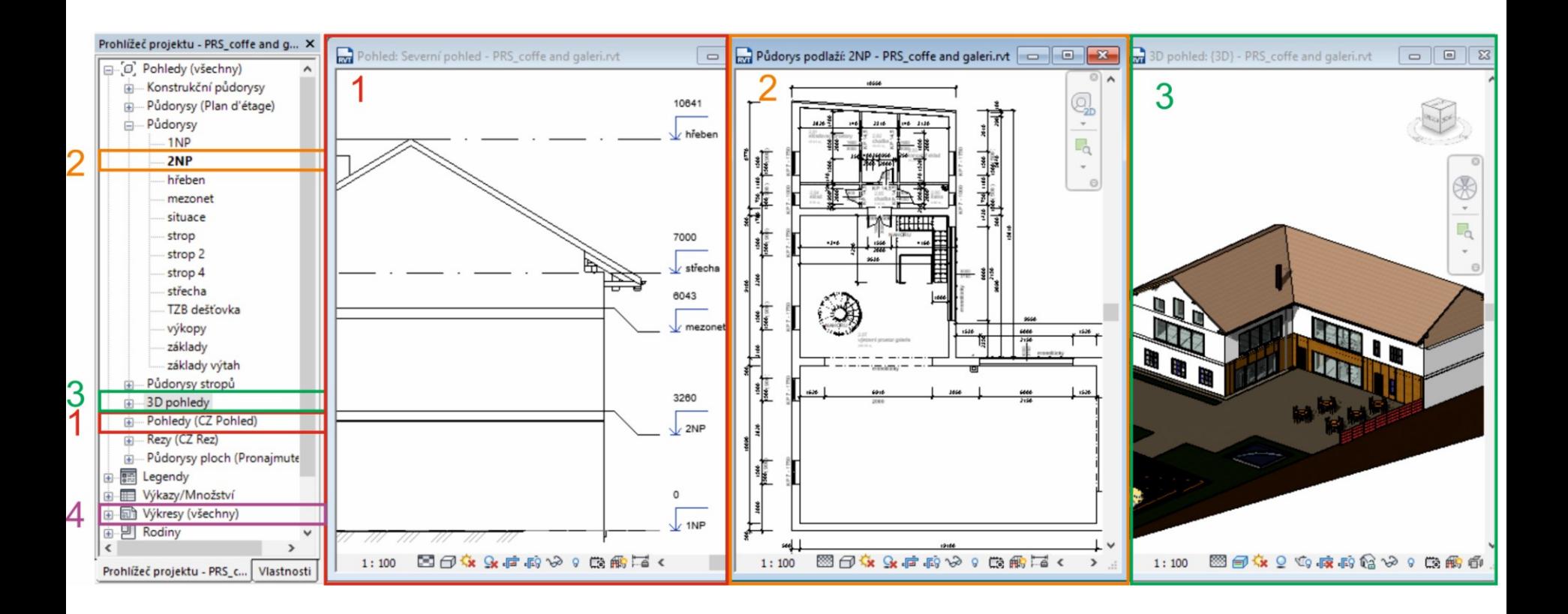

#### **Prohlížeč projektu**

- důležitá část pracovní plochy pro práci s objektem
- Najdeme zde výpis pohledů, výkresů, řezů, půdorysů a později legend či výkazů.
- Odkazy v prohlížeči projektu úzce souvisí s třetí částí, a to s vlastní pracovní plochou.
- První kroky při vytváření nového souboru musí vycházet odtud.

• Vytvoříme si půdorysy **(2)**.

 $V\tilde{S}$  T E

- V záložce pohledy **(1)** v prohlížeči projektu vybereme libovolný pohled (jižní, severní, východní, západní).
- Otevřeme ho přetažením na pracovní plochu, nebo dvojklikem.
- Objeví se nám pohled, a protože pracujeme v přednastavené šabloně, tak se nám zobrazí přednastavené výškové osy.
- Ty upravíme dle vlastních požadavků.
- Způsobů pro přidávání výškových os je více.
- První jsme si představili při procházení pásu karet na záložce architektury mezi nástroji srovnávací roviny.
- Druhý způsob je jednoduchý, kliknutím označíme jednu z os, klikneme pravé tlačítko myši a z nabídky vybereme možnost vytvořit podobné.
- Následně přejedeme do prostoru a v požadovaném místě vytvoříme novou osu.
- Výšku lze přepsáním upravit.
- V momentě, kdy vytvoříme novou výšku, vytvoří se nám zároveň nové podlaží tedy položka v kategorii půdorysy **(2).**

- V prohlížeči projektu nalezneme také kategorii 3D pohled **(3)**
	- Po rozkliknutí se jen přepneme do pohledu 3D prohlížeče.
	- Jedná se tedy jen o jinou cestu jak se dostat k prohlížení a kontrole 3D modelu.
	- Jedna z dalších možností je již uvedena v popisu rychlého přístupu **(0)**.

• Kategorie výkresy **(4)**

 $V\tilde{S}$  T E

- obsahuje seznam všech vytvořených výkresů
- Máme znovu více možností, jak vytvořit výkres.
- První již zmiňovaný na záložce Pohled v záložce kompozice výkresů.
- Druhý přímo v prohlížeči projektu.
- Pravým tlačítkem myši klikneme na kategorii výkresu a vybereme možnost "Nový výkres" dále je postup stejný jako u první možnosti.
- Tímto způsobem si vytvoříme prázdný výkres, potřebné informace do něj dostaneme přetažením odkazu například půdorysu na plochu výkresu.
- Půdorys umístíme na plochu výkresu tak jak potřebujeme. V seznamu výkresů se nám výkres automaticky přejmenuje podle toho, jakou část projektu jsme na výkres vložili.
- Jakékoliv úpravy v projektu se automaticky projeví ve výkresech, které se dané problematiky týkají.

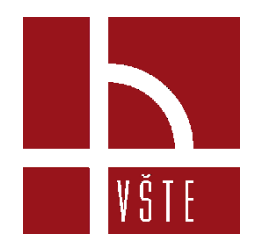

### **Výkresy**

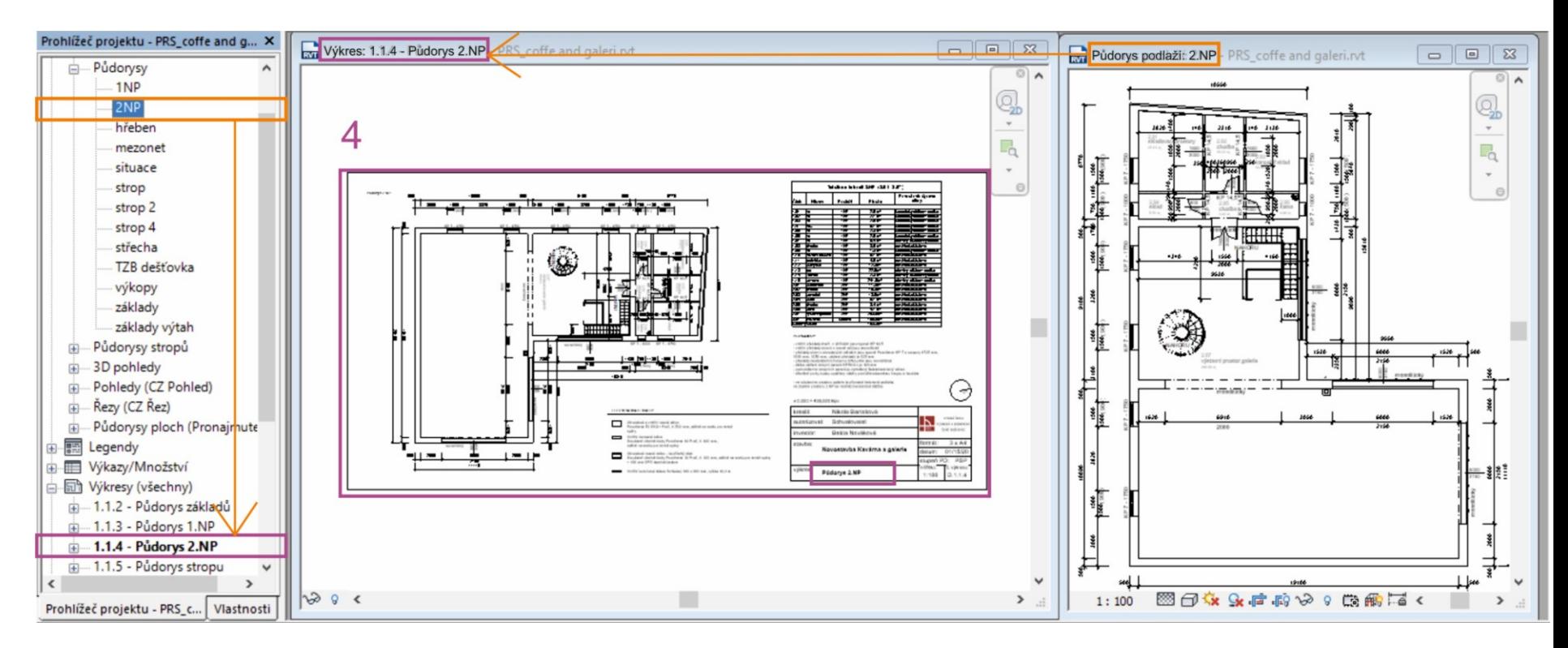

Zdroj: vlastní

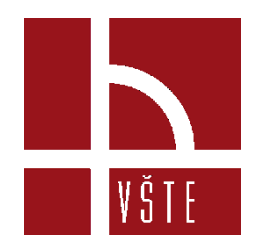

### **Vlastnosti** Zdroj: vlastní

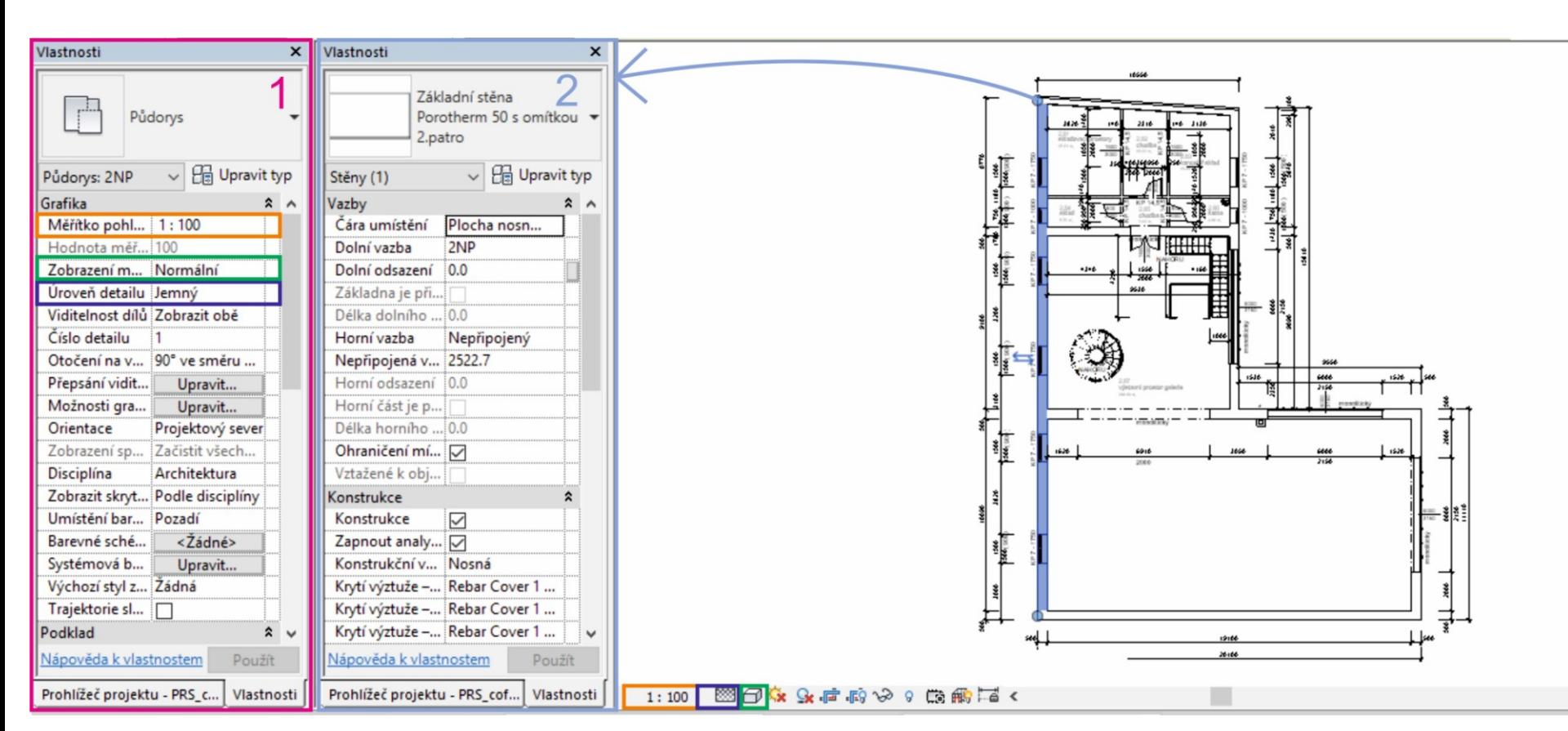

#### **Vlastnosti**

VŠTE –

- Ve stejném sloupci jako je prohlížeč projektu, nalezneme v záložce také vlastnosti.
- Jedná se o další velmi důležitý informační prvek.
- Mimo to, že nám říká informace o aktuálně otevřeném onu například půdorysu, říká nám také informace o zvoleném objektu, případně do něj my zadáváme požadované vlastnosti při vytváření prvků stěn, oken, dveří atd.

- Vlastnosti půdorysu **(1)** a dalších pracovních oken se dělí na několik kategorií.
- Najdeme zde kategorii grafiky, podkladu, rozsahu, identifikační data a fázování.
- Z kategorie "grafika" nás zajímá měřítko, úroveň detailu, přepsání viditelnosti "Podklad" je užitečným pomocníkem při zakreslování vícepodlažní budovy, střechy apod.
- V kolonce "Rozsah" si můžeme vybrat podlaží, které se nám promítne světle šedou barvou, jako podklad na základě kterého můžeme správně navázat na předcházející podlaží.
- V případě že pracujeme na výkresu stávající stavby, využijeme také kategorii "Fázování" kde v kolonce fáze můžeme nastavovat, v jaké fázi se konstrukce nachází. Zda jde o novou či existující konstrukci.

VŠTE I

- Vlastnosti označeného, či právě vytvářeného prvku **(2)** mají také své rozdělení do kategorií.
- Zde se jedná o kategorie vazby, konstrukce, rozměry, identifikační data, fázování a jiné.
- U některých prvků můžou být navíc kategorie materiály, stavba a grafika.
- Nejdůležitější pro nás je kategorie vazby.
- Obsah informací této kategorie se liší dle zvoleného prvku.
- Mezi základní informace patří podlaží například u oken nám tato informace říká, ve kterém podlaží se okno nachází, dále také kde má výšku parapetu.
- U stěny jsou nám k dispozici informace o výšce, nebo připojení horní a dolní vazby.

VŠTE 1

- Na panelu vlastností v horní části nalezneme důležitý nástroj "Upravit typ".
- Tento nástroj používáme při vytváření prvků stěny, podlahy, střechy, oken apod.
- Na následujícím obrázku je zobrazen postup vytváření nové stěny pomocí tohoto příkazu.
- Máme opět více možností, jak stěnu vytvořit.
- Pod ikonou "Rodina" zvolíme možnost základní stěna a pod ikonou "Typ" máme nabídku již nadefinovaných stěn.
- Jednu z variant vybereme, potvrdíme a nyní můžeme začít s vynášením nové stěny.

VŠTE 1

**Upravit typ**

**Vyb** Upr Vlast

Stěr

Připr

VŠTE

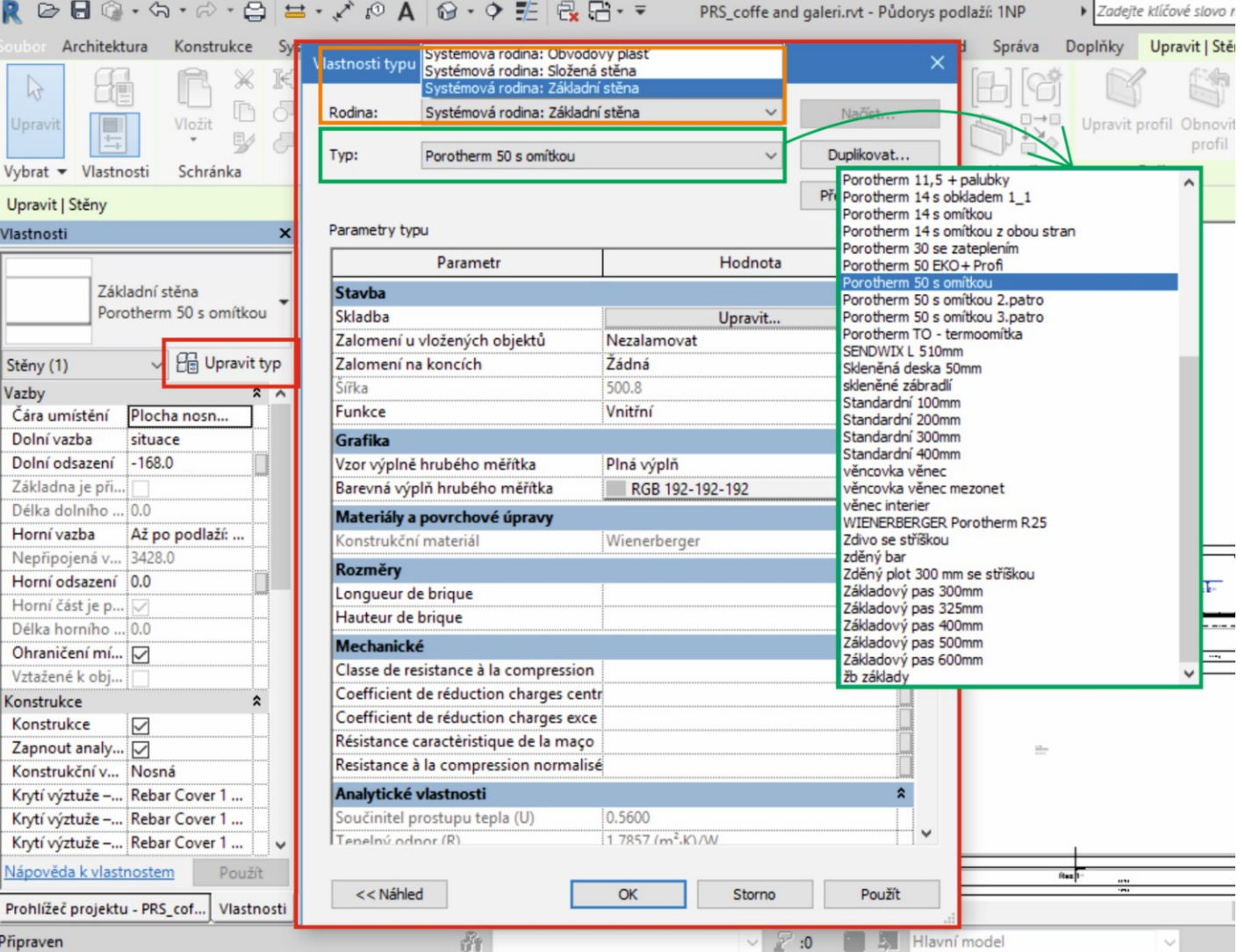

Zdroj: vlastní

- Nabídka předem definovaných stěn není bohatá, a proto je potřeba připravit si vlastní seznam námi nejpoužívanějších skladeb stěn.
- Začínáme stejně jako při vytváření již přednastavené stěny.
- V kategorii "Typ" vybereme jakoukoli stěnu a zvolíme možnost duplikovat.
- Pojmenujeme novou typ stěny a potvrdíme.
- V kategorii "Stavba" vybereme možnost upravit.
- Otevře se nám nové okno pro nastavení skladby stěny.
- Následující obrázek zobrazuje zmiňované okno pro nastavení skladby.
- Vrstvy do skladby přidáváme příkazem "Vložit".

VŠTE.

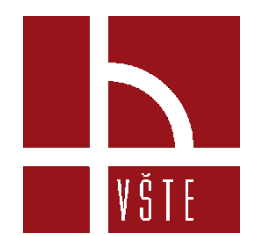

#### **Upravit skladby**

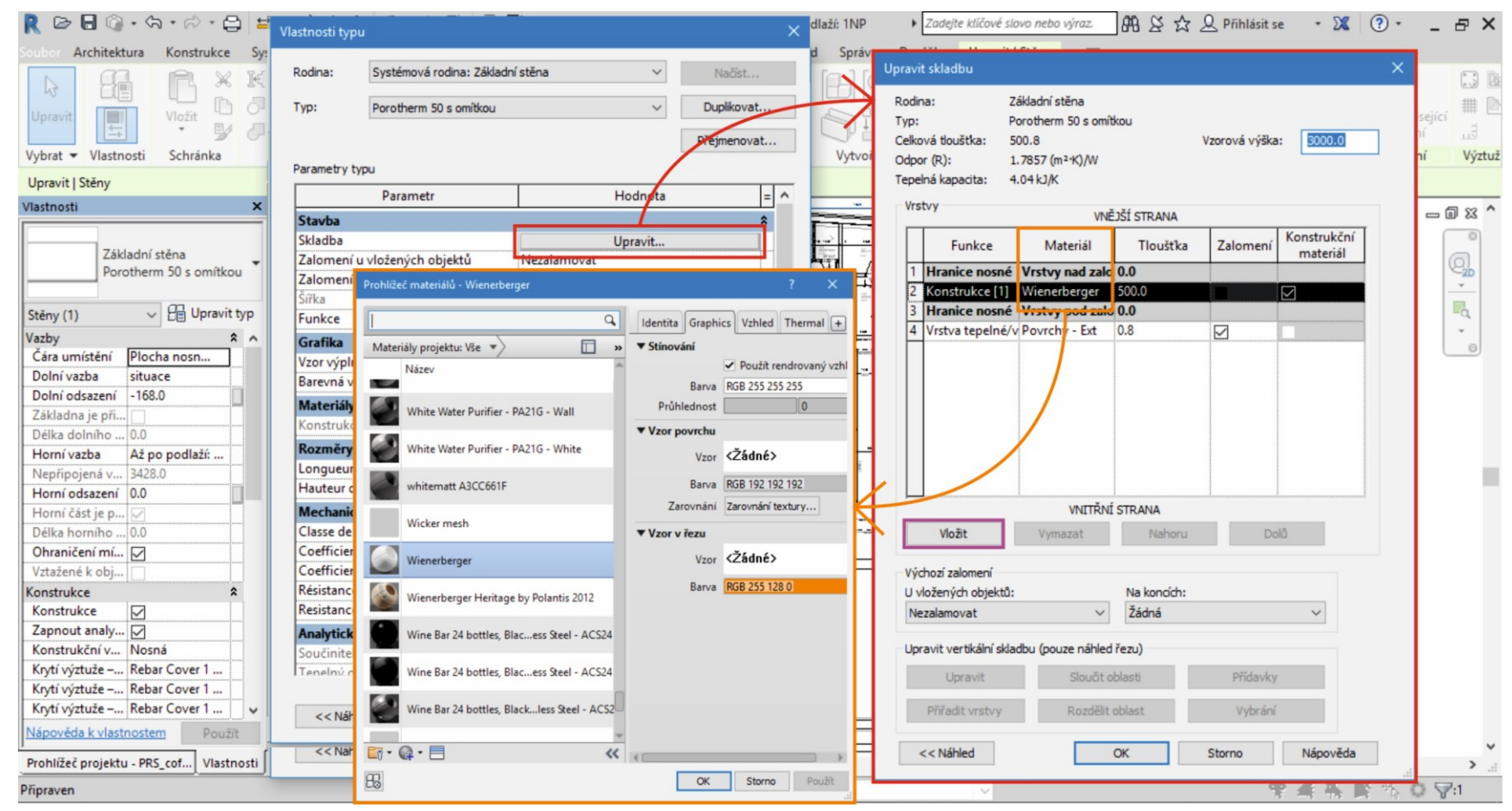

#### Zdroj: vlastní

- U tvorby nové skladby zadáváme funkci vrstvy tento krok je důležitý z důvodu zalomení u připojování k podlažím.
- Zadáváme, zda má vrstva nosnou funkci, pokud ano, vybereme možnost konstrukce.
- Můžeme zvolit materiál, zde platí opět jít jednoduchou cestou, abychom nezatěžovaly chod programu velkým množstvím dat.
- Je tedy dobré zvážit volbu textur.
- V dalším kroku zvolíme tloušťku jednotlivých vrstev.
- Nyní se vrátíme zpět k pracovnímu oknu.
- Již byl zmíněn nástroj pro zapínání viditelnosti.
- Nástroj se nachází na spodní liště pracovního okna.
- Na zmiňované liště máme k dispozici několik důležitých nástrojů.

VŠTE.

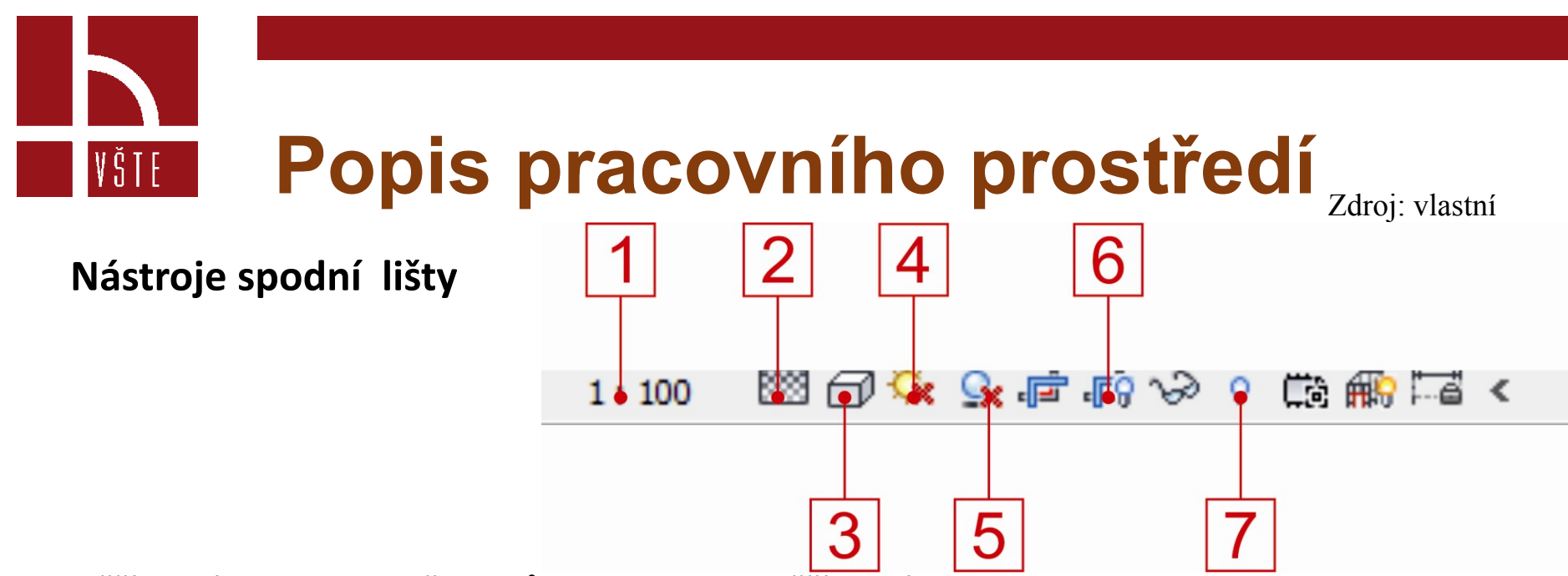

- **1** měřítko výkresu dle požadavků lze nastavovat měřítko výkresu
- **2** Úroveň detailu k dispozici máme 3 úrovně vykreslení detailu (hrubý, střední, jemný)

**3** – Styl zobrazení – nástroj nám nabízí pět stylů zobrazení 2D výkresu i 3D modelu. (drátový pohled, skrytou hranu, stínovaný, konzistentní barvy a realistické zobrazení) Realistické zobrazení nám zobrazuje zadané textury.

- **4 –** Trajektorie slunce
- **5** Stíny
- **6** Zobrazit ořezovou oblast ořezová oblast nám umožňuje vymezit viditelnou oblast výkresu

**7** – Zobrazit skryté prvky –pro zobrazení všech neviditelných prvků. Lze tak vybrat a zviditelnit požadované prvky.

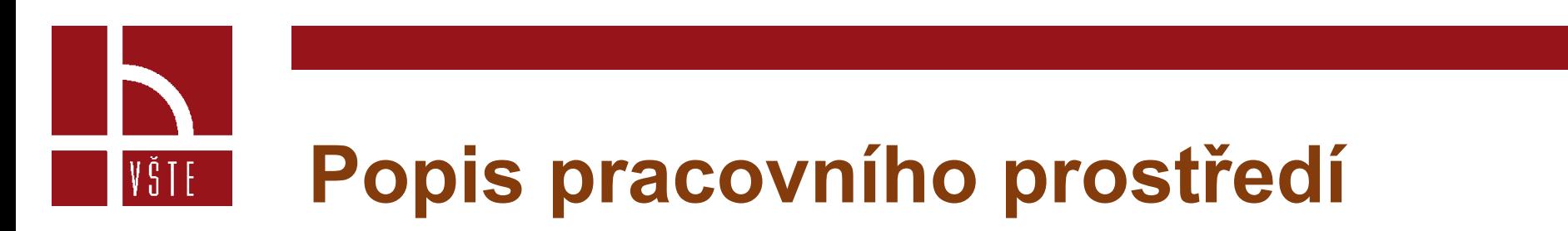

Zdroj: vlastní

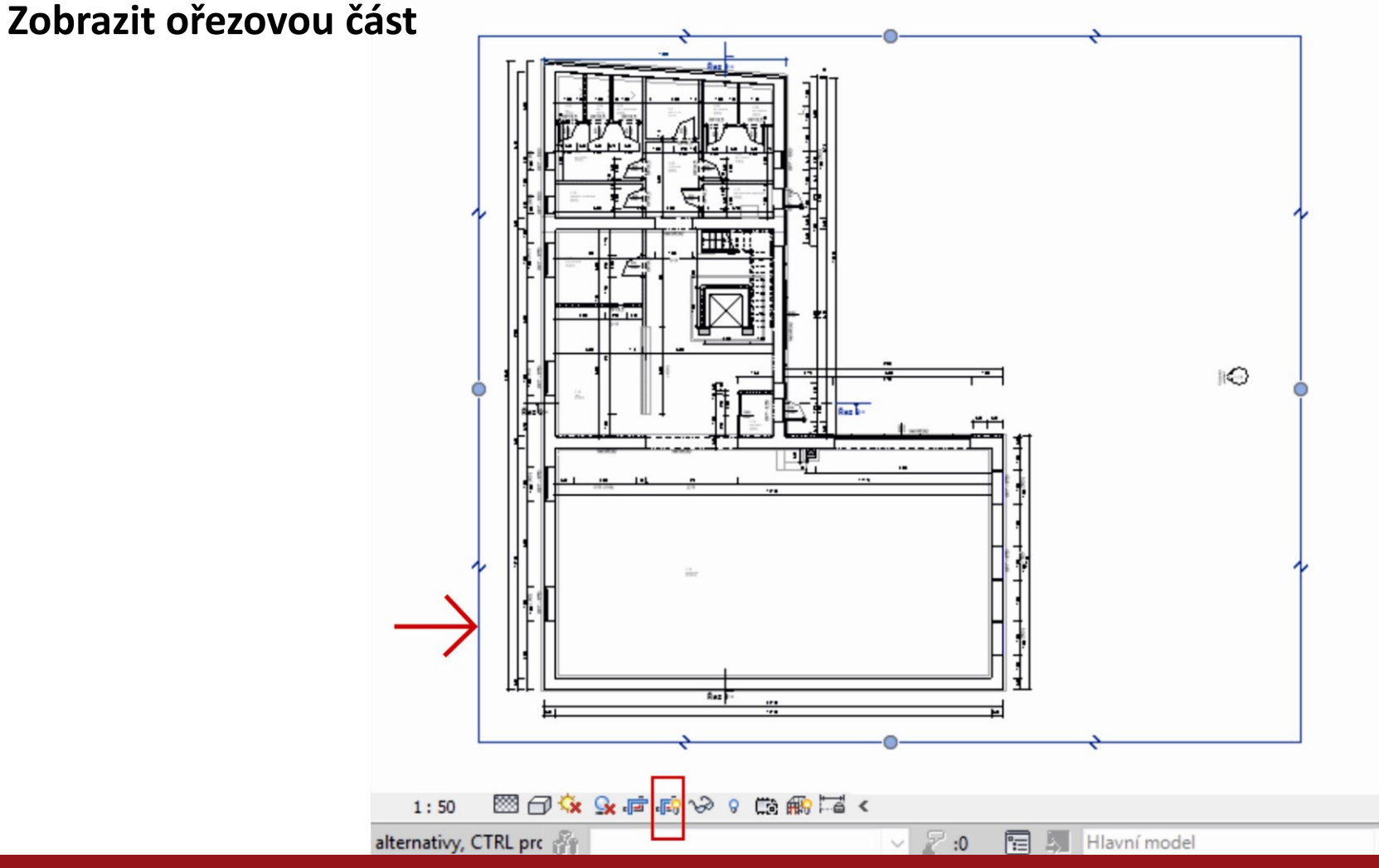

Možnosti exportování souboru

- Revit má standartní formát \*.rvt, standartní formát šablony je \*.rte.
- Tyto formáty jsou výhradně pro použití programu Revit.
- Pro nás je tedy důležitá možnost exportování.
- Soubor můžeme exportovat z aktivního okna půdorysu, ale nabídka formátů je velmi omezené.
- Máme zde možnost exportování z aktivního okna 3D pohledu, kde se nám nabídka formátů o pár možností rozšíří.

VŠTE.

- K nástroji exportovat se dostaneme přes základní záložku, která je promítnuta na začátku pásu karet.
- Mluvíme tedy o známé záložce "Soubor".

IVŠTE

- Po rozbalení této záložky se nám objeví možnosti vytvoření nového souboru, otevření stávajícího souboru, tisk, možnosti nastavení, možnosti uložení, rejstřík posledních souborů a již zmiňovaný export.
- Kolik možností se nám objeví pod příkazem export, to záleží na otevřeném aktivním okně – jak již bylo zmíněno.
- Následující dva obrázky znázorňují obě dvě situace.

### **Aktivní okno půdorysu** Zdroj: vlastní

VŠTE

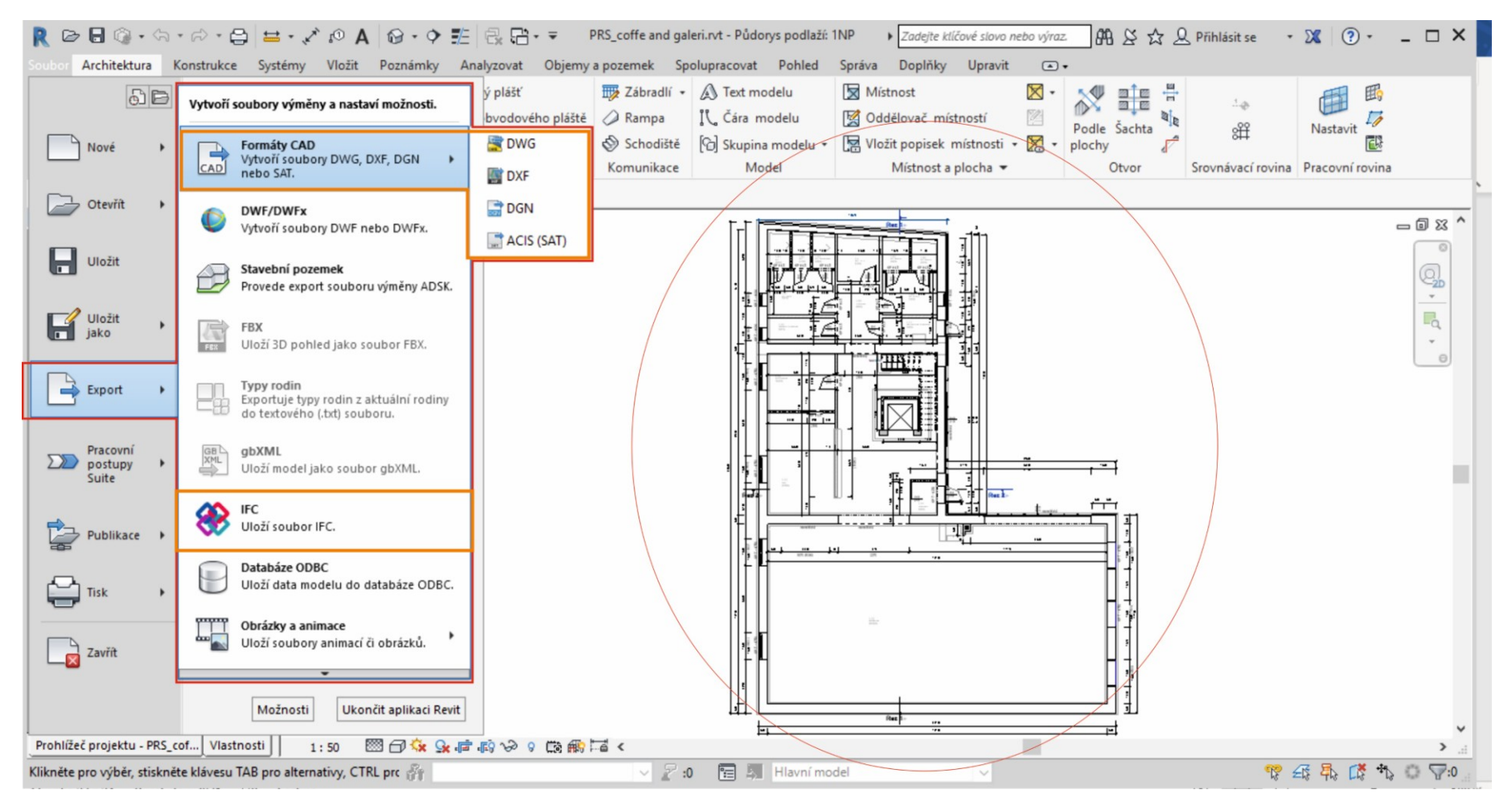

### **Aktivní okno 3D pohledu** Zdroj: vlastní

VŠTE

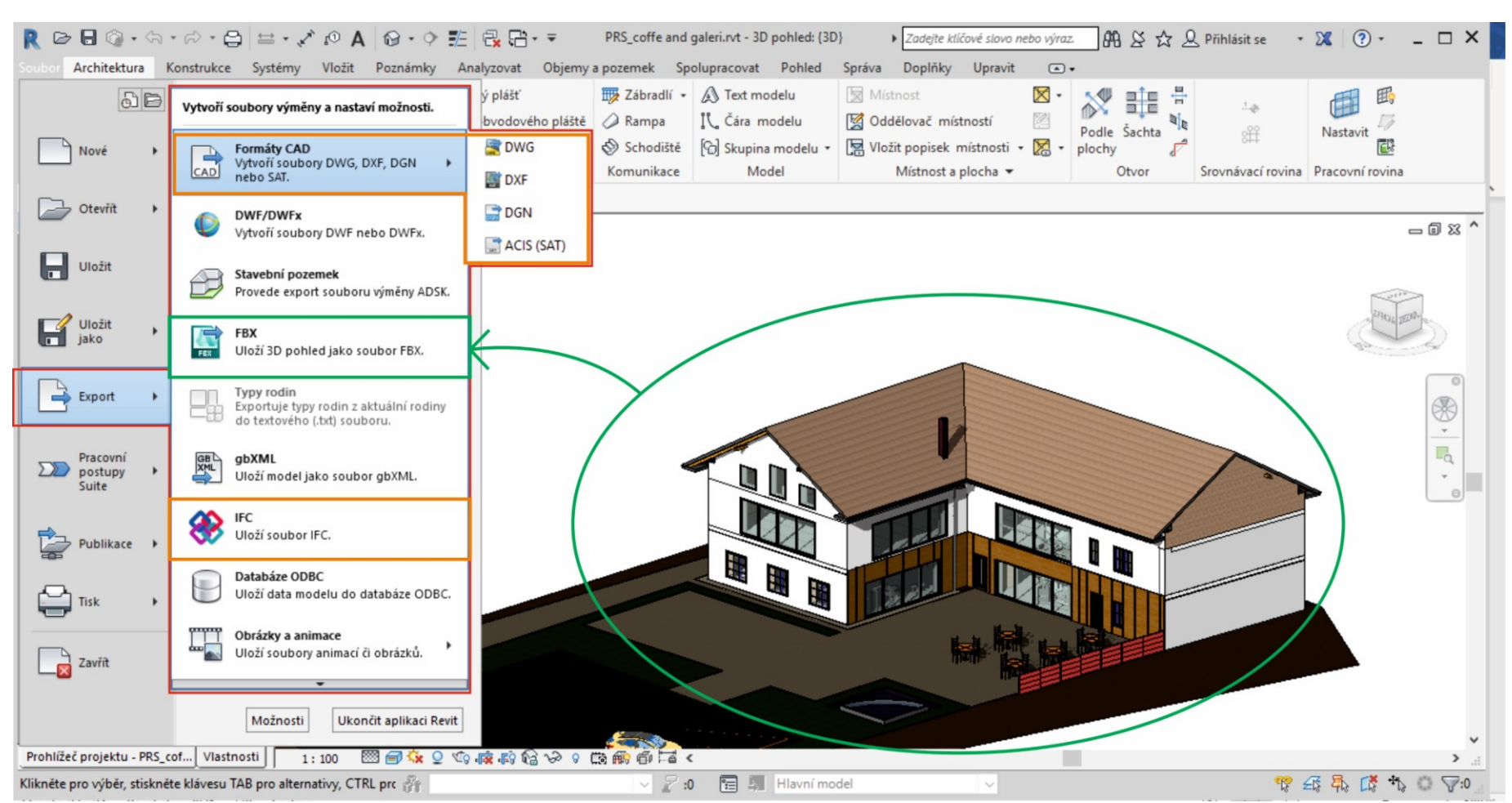

- Revit si vytváří automatické zálohy souboru.
- Zálohy se ukládají na stejné místo, kde máme uložený soubor.
- Počet záloh je automaticky nastavený přibližně na 25 souborů a více.
- Toto velké množství lze upravovat podle vlastních požadavků, stejně jako interval automatického zálohování.
- Interval zálohování nastavíme snadno.
- Ve stejné záložce jako je například možnost pro exportování, najdeme příkaz "Možnosti".

VŠTE.

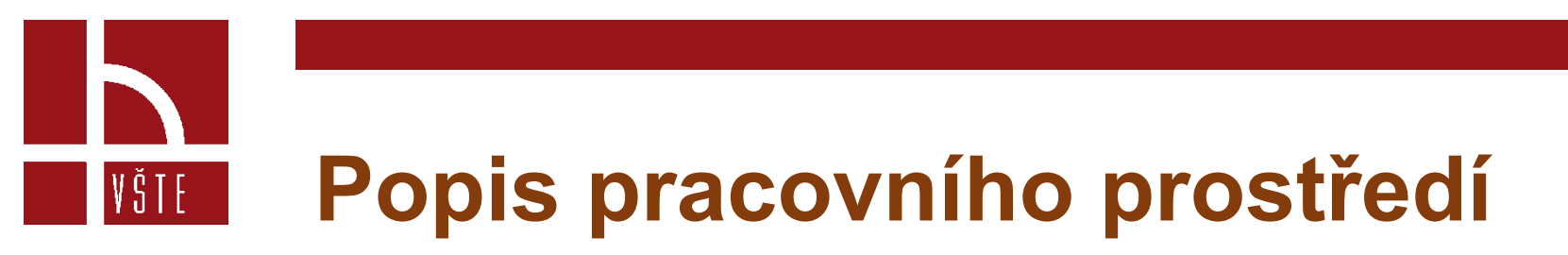

### **Interval automatické zálohy**  $Zdroj: vlastní$

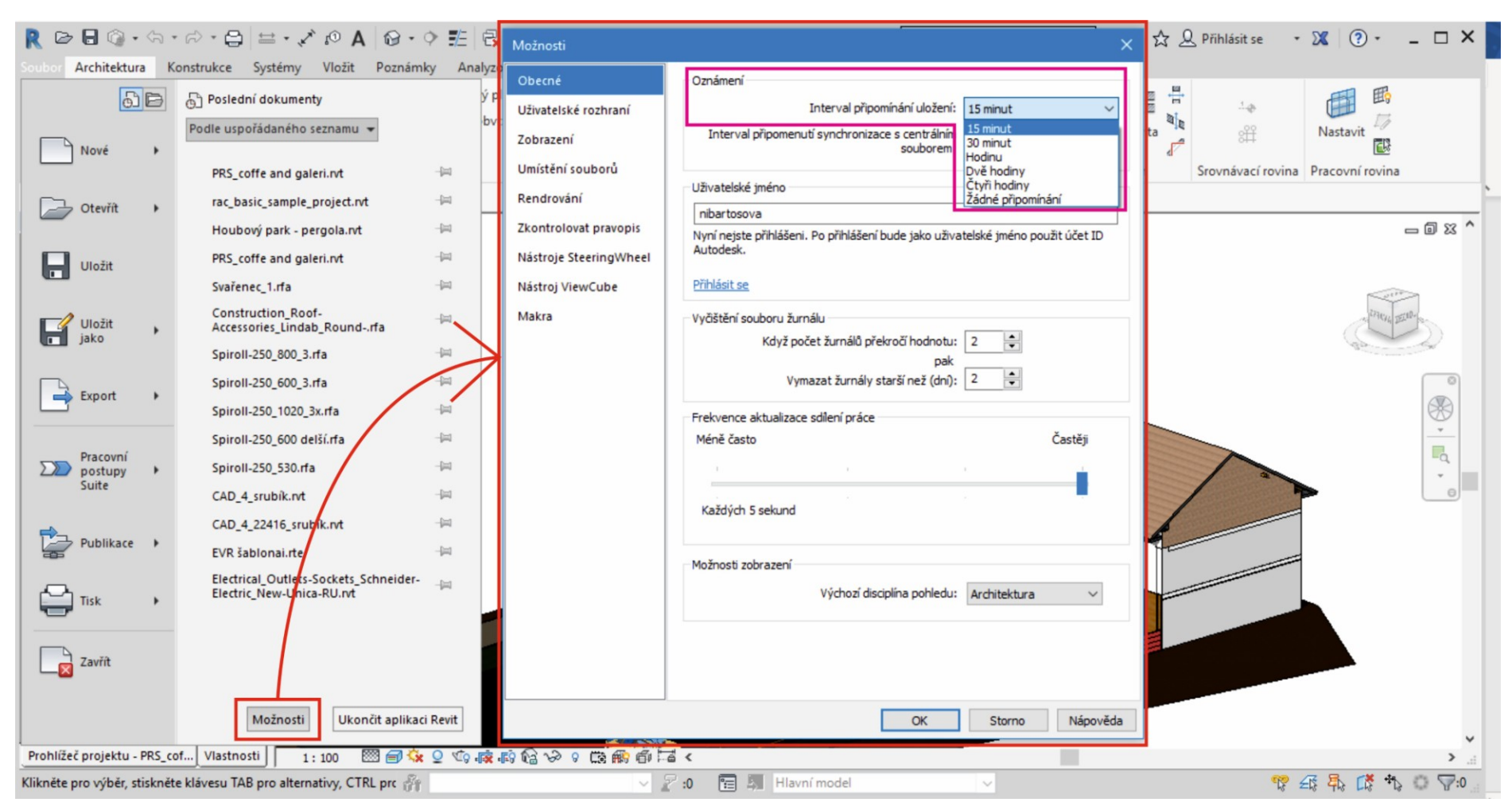

- Zobrazí se nám nabídka obsahující více kategorií.
- V kategorii "Obecné" se nám jako první možnost nabízí volba nastavení intervalu zálohy.
- V kategorii "Uživatelské rozhraní" najdeme možnosti pro nastavení klávesových zkratek.
- Možnost nastavení počtu záloh zde nenajdeme.
- Tato funkce se skrývá mezi příkazy během nastavení ukládání souboru.
- Pro nastavení počtu záloh musíme na záložce "Soubor" zvolit možnost "Uložit jako".
- Vybereme možnost uložit jako projekt a otevře se nám okno pro výběr umístění souboru.
- Nyní nás zajímá příkaz "Možnosti..." v pravém dolním rohu.
- Následující obrázek znázorňuje další postup.

VŠTE

### **Možnosti nastavení počtu záloh** zakladní za nastavení počtu záloh zámenstva zároji vlastní zdroji vlastní záloh

VŠTE

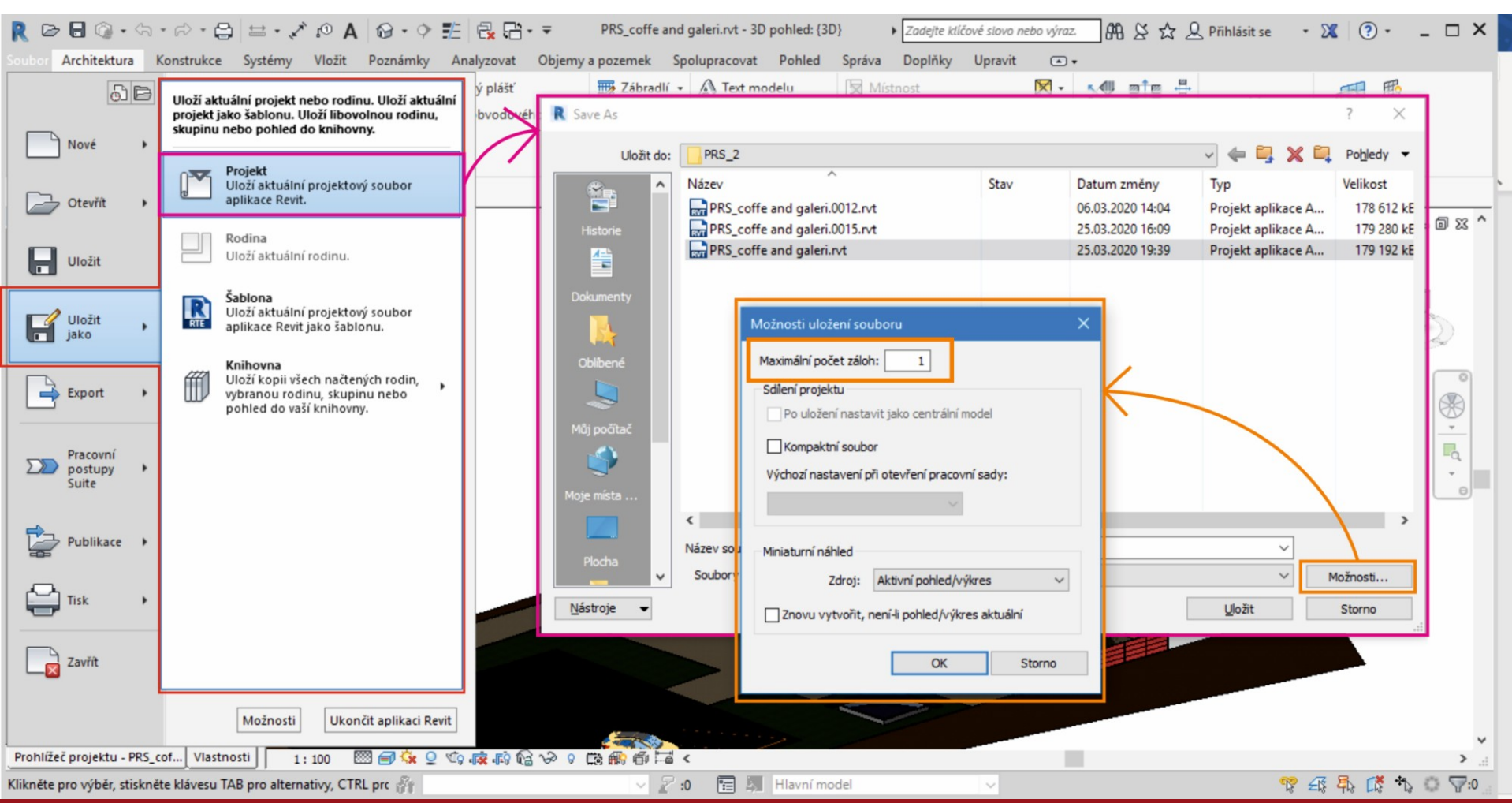

- Příkaz "Možnosti" nám otevře potřebnou tabulku.
- Hned v úvodu najdeme kolonku pro nastavení minimálního počtu záloh.
- Napíšeme požadovaný počet, potvrdíme "OK" a následně "Uložit".

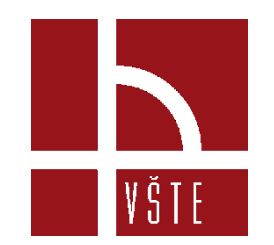

### **Kontrolní otázky**

- 1. Jaký je rozdíl mezi importem a připojením souborů?
- 2. Do jakých kategorií jsou rozděleny vlastnosti vytvářeného prvku?
- 3. K čemu slouží funkce vrstva?
- 4. Jak si vytvoříme vlastní stěnu?
- 5. Jak probíhá zálohování souboru v softwaru Revit?

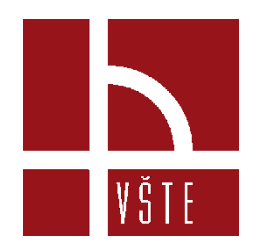

### Děkuji za pozornost

dedic@mail.vstecb.cz

www.VSTECB.cz